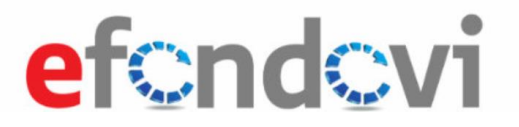

## *ZP-322 Korisničke upute*

*Korisničke upute za korištenje sustava eFondovi – prijavitelji*

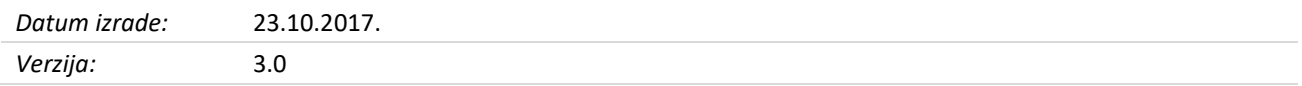

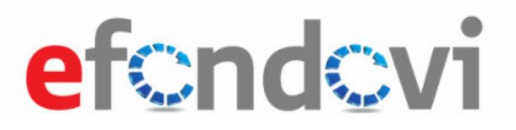

## Sadržaj

## Korisničke upute za korištenje sustava eFondovi - prijavitelji

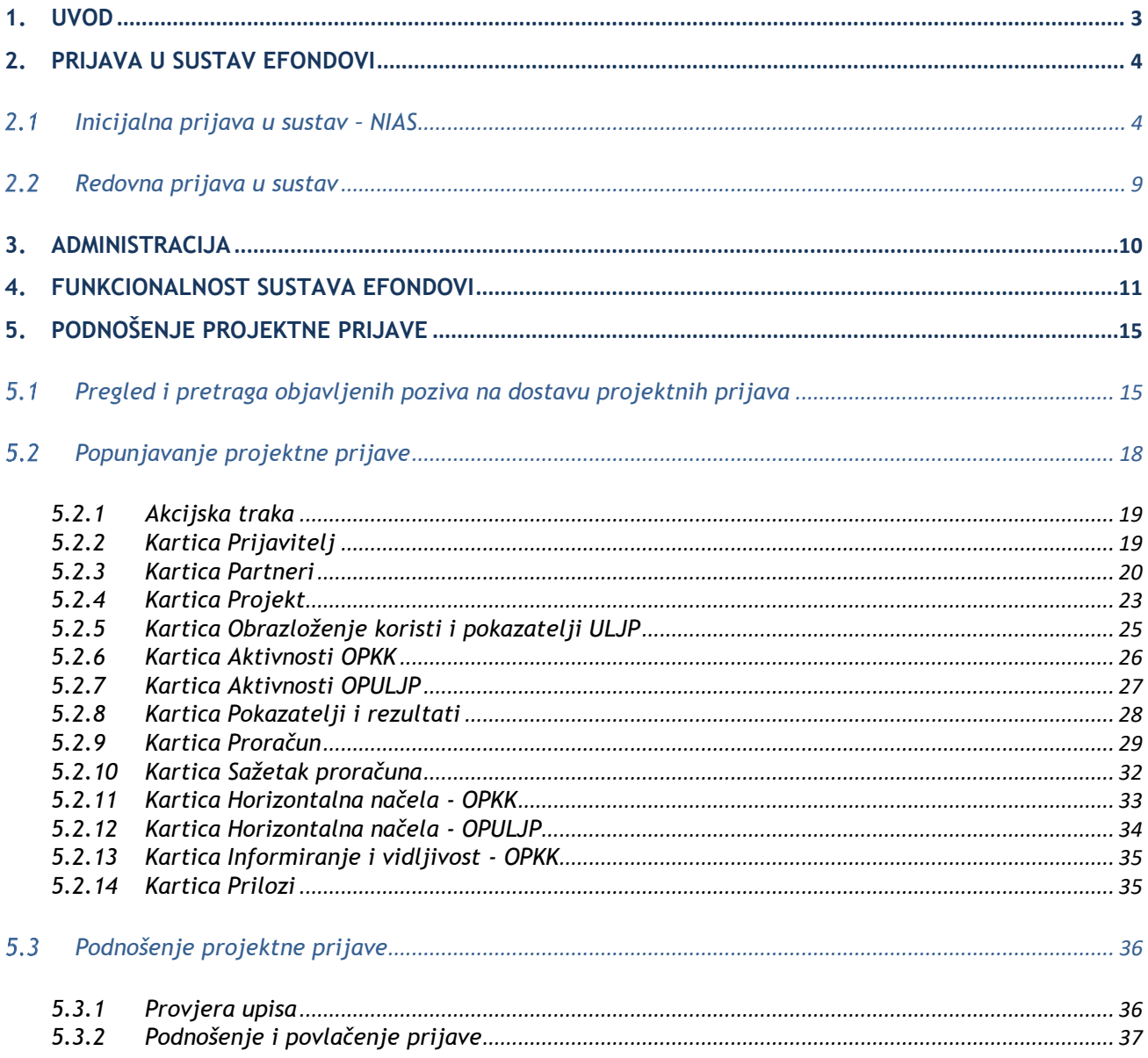

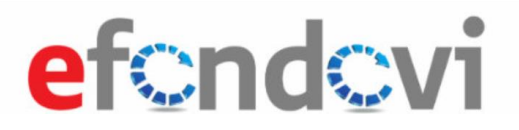

### <span id="page-2-0"></span>**1. Uvod**

Ovim Korisničkim uputama opisano je korištenje sustava eFondovi – informatičkog sustava namijenjenog za zabilježbu, pohranu i obradu podataka nužnih za financijsko praćenje i praćenje provedbe projekata,.

Korisničkim uputama pokriveni su svi moduli sustava eFondovi i to u kontekstu upotrebe sustava od strane nadležnih institucija kao i upotrebe sustava od strane korisnika – prijavitelja.

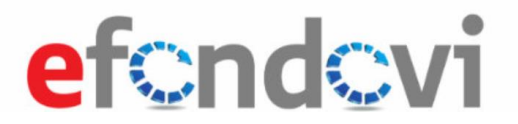

### <span id="page-3-0"></span>**2. Prijava u sustav eFondovi**

Odabirom web adrese: <https://efondovi.mrrfeu.hr/Mis> u pregledniku započinje prijava u sustav eFondovi.

#### <span id="page-3-1"></span> $2.1$ Inicijalna prijava u sustav – NIAS

Inicijalna prijava korisnika u sustav sastoji se od autentifikacije i autorizacije putem Nacionalnog identifikacijskog i autentifikacijskog sustava - NIAS (razina zaštite 3). Akcijom "Nastavi" na početnom ekranu (Slika 2.2) potrebno je potvrditi prihvaćanje Općih uvjeta korištenja sustava. Potvrđivanjem općih uvjeta korištenja preglednik se preusmjerava na upis korisničkih podataka (slika 2.3).

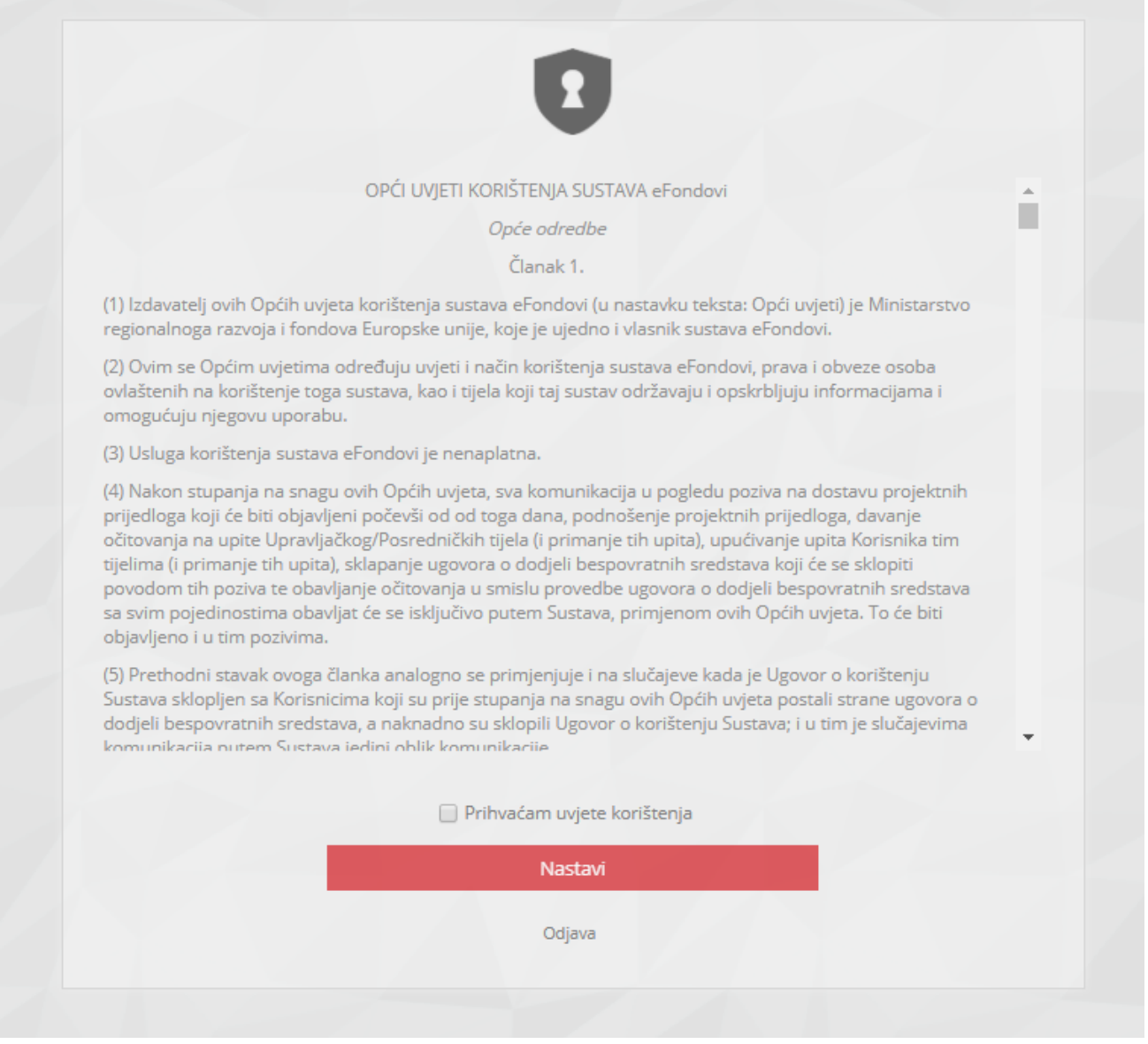

*Slika 2.2 Opći uvjeti korištenja sustava - potvrda uvjeta*

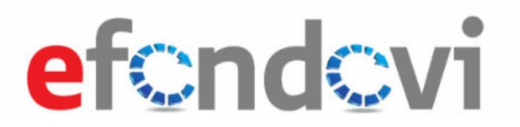

Obavezan je unos elektroničke pošte za prijem koda za otvaranje sustava eFondovi. Akcijom "Zatraži kod za potvrdu eadrese" bit će dostavljen kod na odabranu elektroničku poštu (slika 2.3).

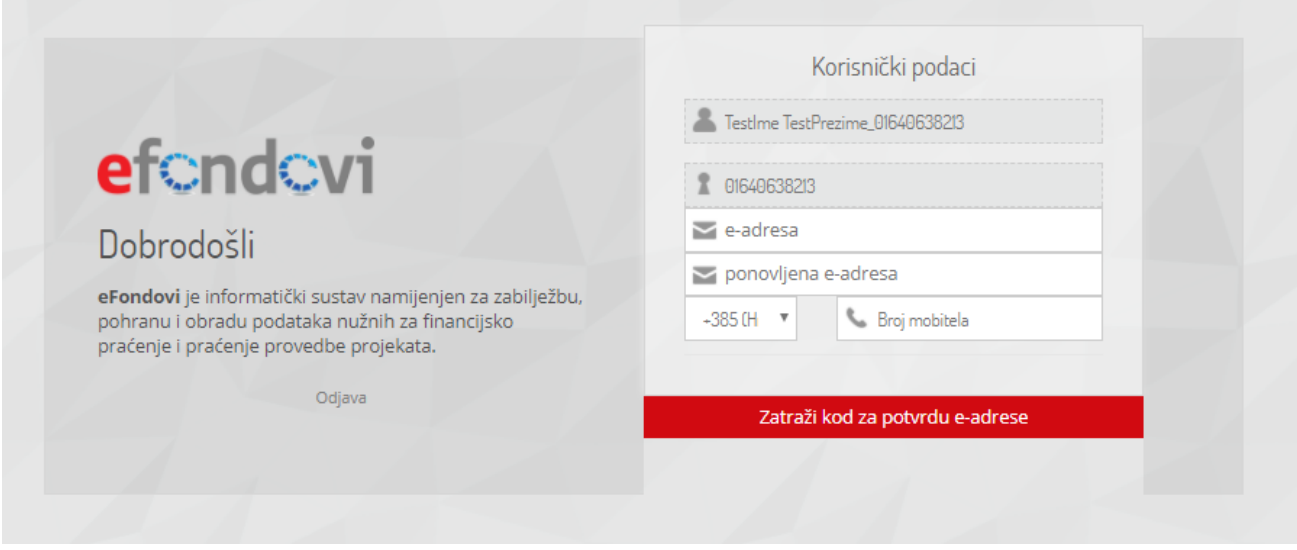

#### *Slika 2.3. Upis kontakt podataka za prijam koda*

Zaprimljeni kod za aktivaciju upisuje se u polje "Kod za potvrdu". Potvrda završava akcijom "Unesi" kao i na slici 2.4.

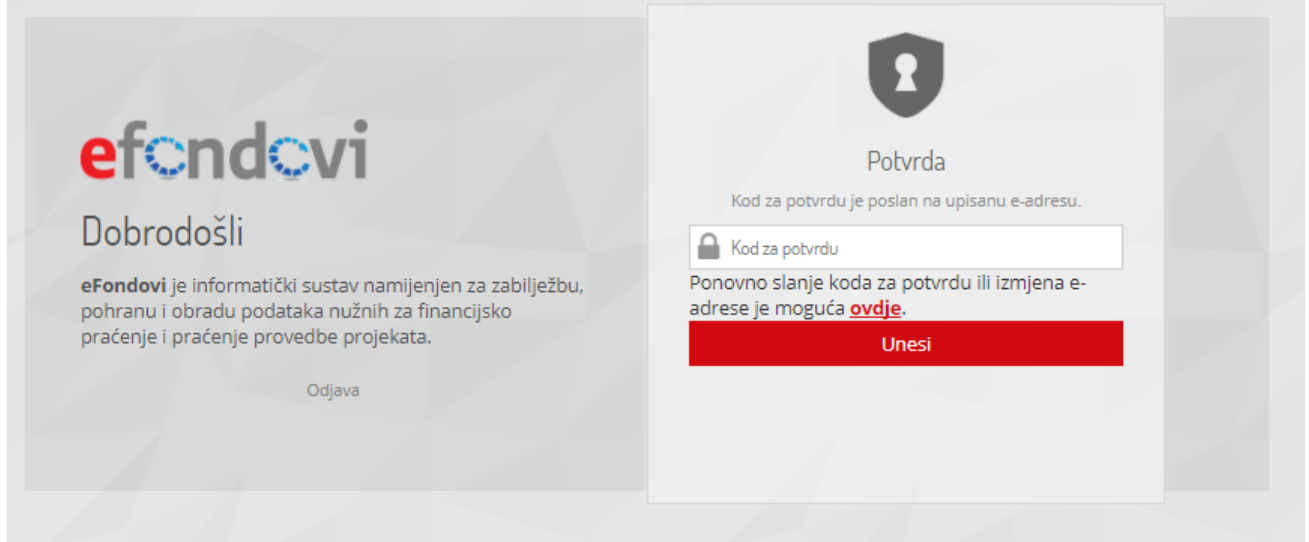

#### *Slika 2.4. Unos koda za aktivaciju*

Po uspješnoj aktivaciji potrebno je odabrati pravnu osobu koju korisnik predstavlja te potom unijeti *OIB* pravne osobe. Akcijom "Dohvati" pokreće se dohvat podataka iz OIB registra, kako je prikazano na slici 2.5.

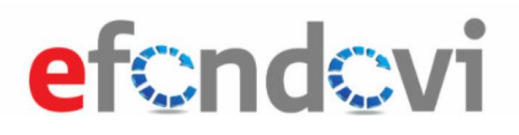

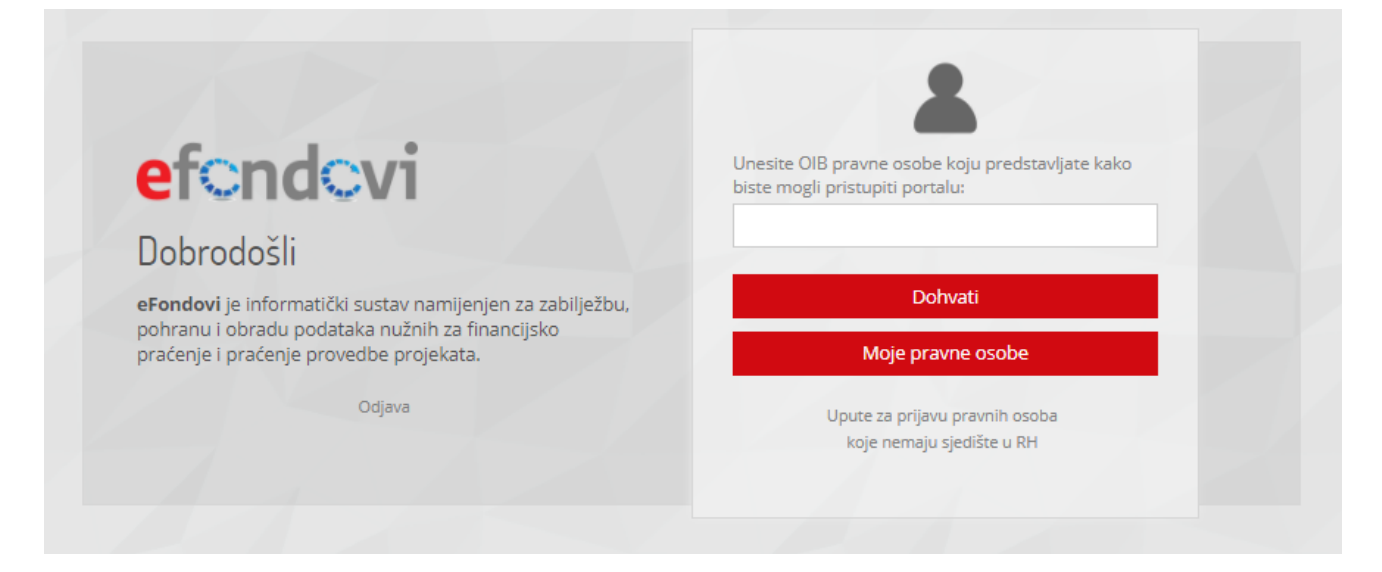

*Slika 2.5. Dohvat podataka o pravnoj osobi*

Ako dohvat podataka iz OIB registra ne uspije, potrebno je ručno unijeti podatke o pravnoj osobi, kako je prikazano na slici 2.6. Unos podataka završava akcijom "Potvrdi".

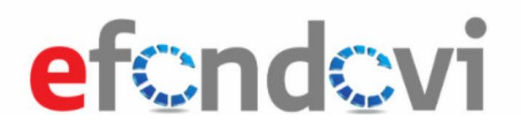

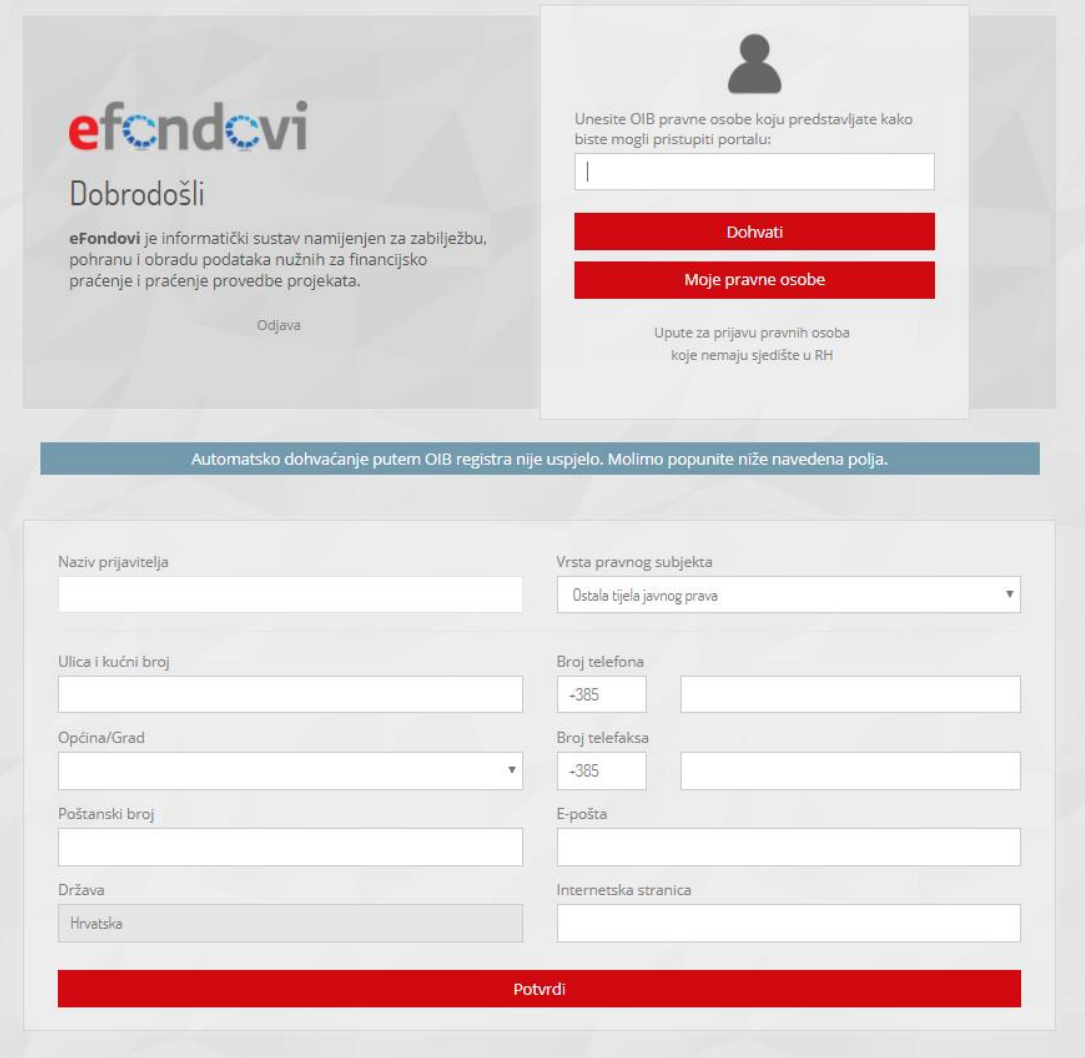

#### *Slika 2.6. Forma za unos podataka o pravnoj osobi*

Ako korisnik dodaje novu pravnu osobu ili u OIB registru nije ovlašten za zastupanje odabrane pravne osobe, nužno je podnijeti **zahtjev za ovlaštenje** uz obavezno prilaganje dokaza ovlaštenja za pravu osobu. Navedenim zahtjevom korisnik od administratora sustava traži odobrenje za zastupanje odabrane ili dodane pravne osobe u sustavu eFondovi (slika 2.7).

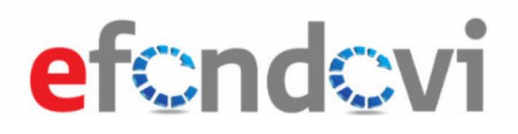

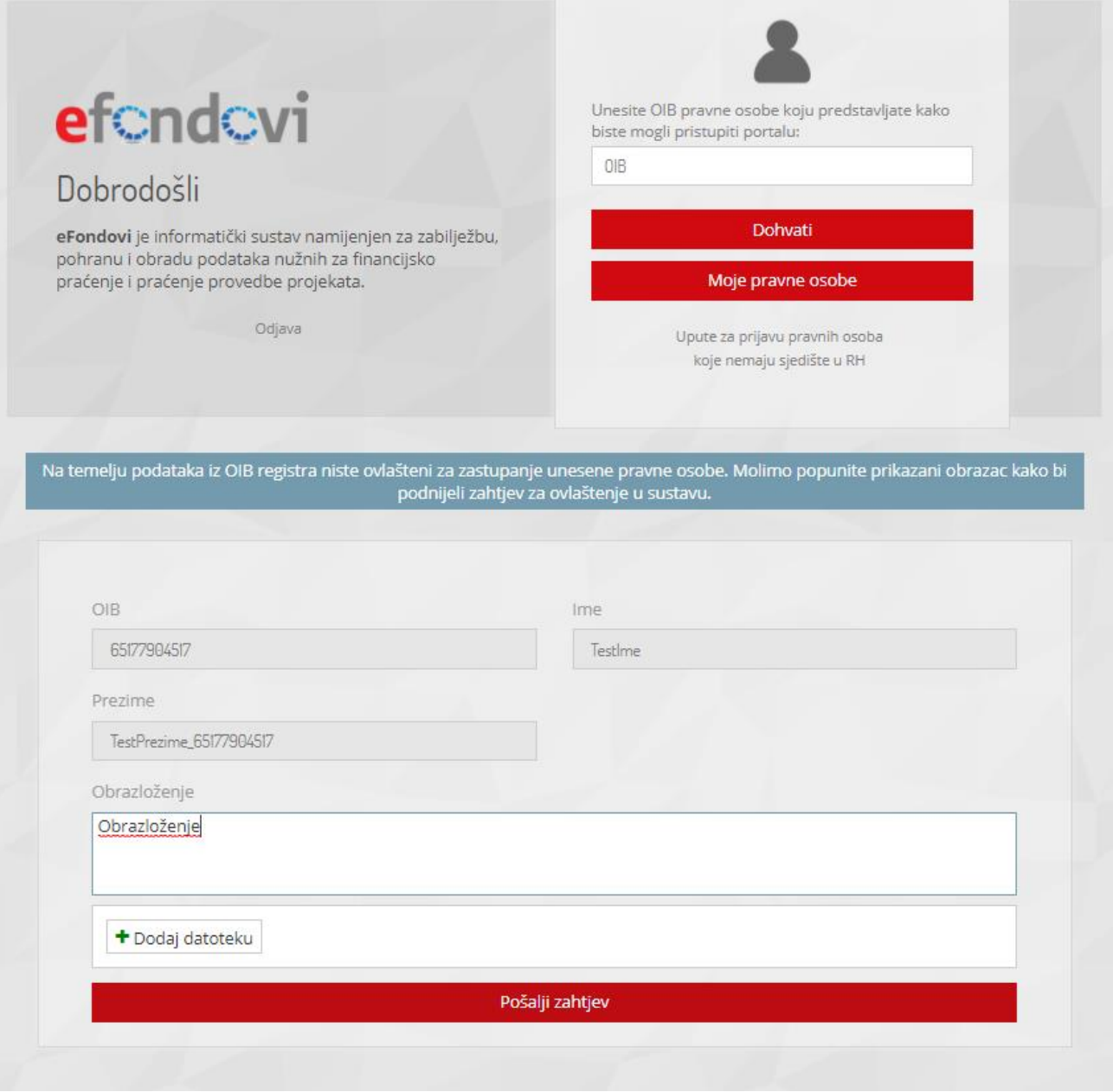

*Slika 2.7. Popunjavanje zahtjeva za ovlaštenje*

Nakon što je zahtjev za ovlaštenje podnesen, administrator sustava mora odobriti zahtjev kako bi korisnik nastavio s radom.

Korištenje sustava u kontekstu odabrane pravne osobe bit će moguće samo ako je korisnik (fizička osoba) ovlašten za navedeno zastupanje, putem OIB registra, Obrtnog registra ili nakon odobrenja zahtjeva za ovlaštenje.

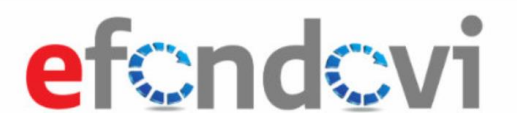

#### <span id="page-8-0"></span> $2.2$ Redovna prijava u sustav

Ovisno o pravima u sustavu fizička osoba nakon uspješne prijave u sustav može odabrati jednu od korisničkih uloga (slika 2.8). U kontekstu ovih uputa opisat će se korisnička uloga "Prijavitelj".

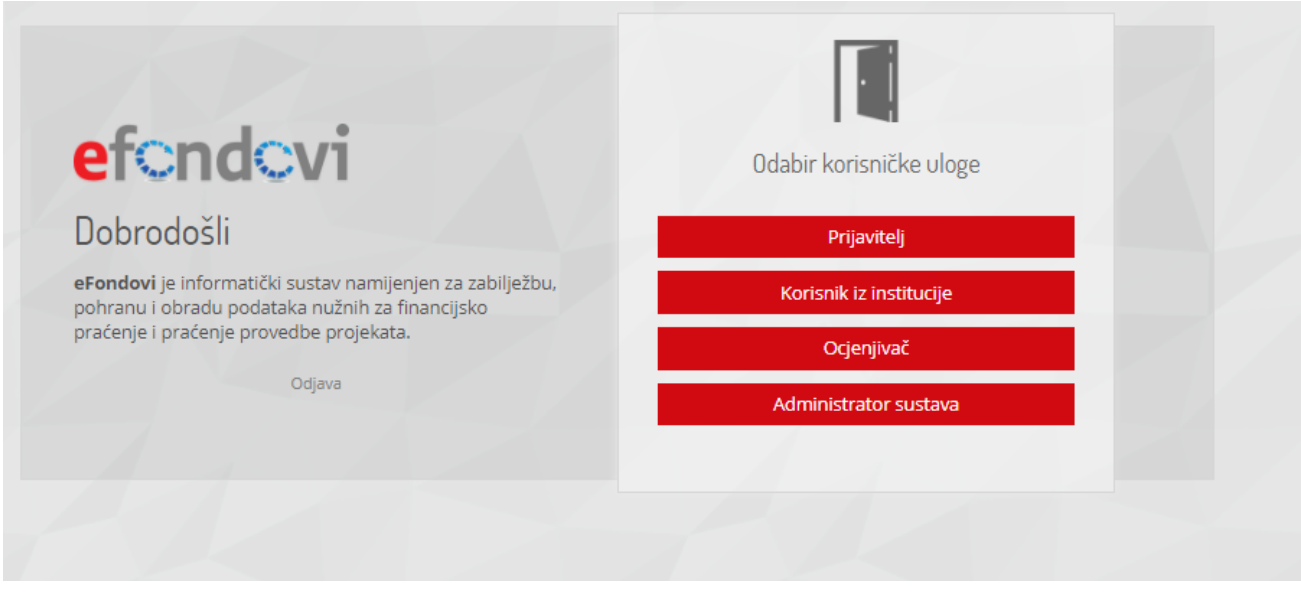

*Slika 2.8. Odabir korisničke uloge*

Prilikom budućih prijava u sustav eFondovi korisnik (fizička osoba) moći će raditi u kontekstu odabrane pravne osobe za koju je ovlašten odabirom pravne osobe iz izbornika pravnih osoba i akcije "Nastavi" (slika 2.9).

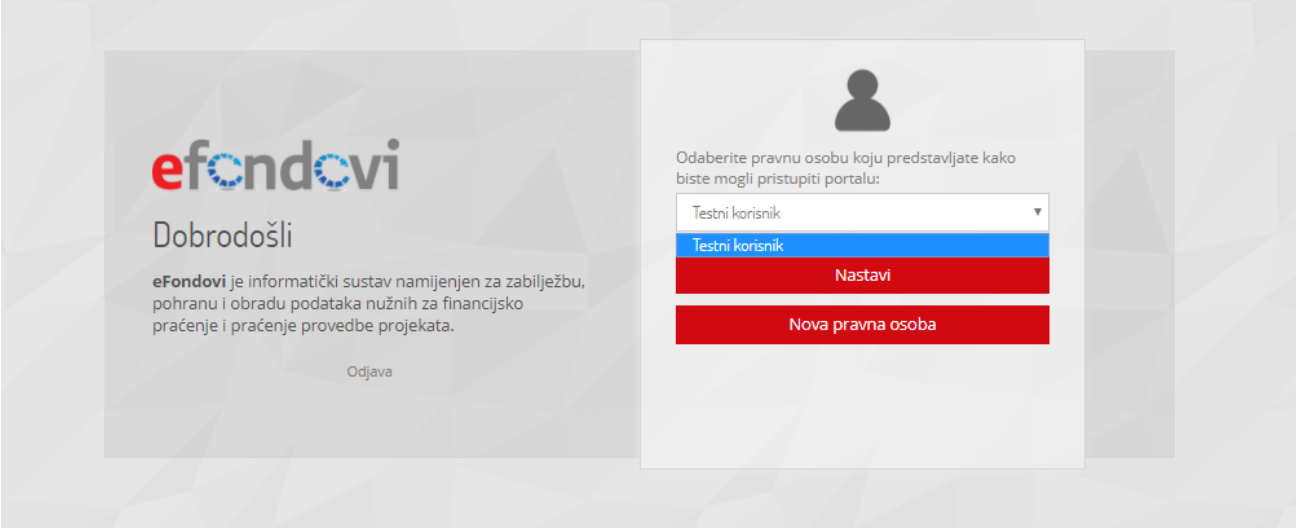

*Slika 2.9. Odabir pravne osobe*

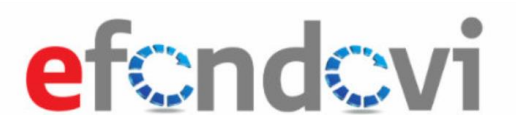

## <span id="page-9-0"></span>**3. Administracija**

Odabirom ikone administracije (slika 3.1), u gornjem desnom kutu ekrana, postoji mogućnost dodavanja i uređivanja općih podataka, informacija te pregleda Općih uvjeta korištenja sustava:

| efondovi                                                             | Početna stranica                         | Testime TestPrezime_01640638213<br>Testni korisnik U |
|----------------------------------------------------------------------|------------------------------------------|------------------------------------------------------|
| $\blacktriangleright$<br>Početna stranica<br>带                       | Moji projekti                            | Moji podaci<br>Podaci pravne osobe                   |
| $\boxtimes$<br>Projektni pretinac<br>$\sim$                          | Status mojih prijava                     | Povezane osobe<br>Uvjeti korištenja                  |
| ⊠<br>Osobni pretinac                                                 | Test revizijski trag<br>Korisničke upute | Odjavi se                                            |
| Objavljeni pozivi<br>$\bullet$                                       | Zahtjev za pojašnjenjem                  |                                                      |
| 目<br>Ugovori                                                         | <b>EDULIP</b> sve PD/PDP<br>test         | U izradi                                             |
| Projektne prijave<br>л<br>۰<br>Administracija<br>$\sim$              |                                          |                                                      |
|                                                                      |                                          |                                                      |
| Korisnik je ovlaštenik. Nije potvrđeno u<br>OIB registru.<br>v0.30.0 |                                          |                                                      |

*Slika 3.1 Izbornik uređivanja postavki i općih podataka*

Odabirom opcije "Moji podaci" moguće je urediti elektroničku poštu, broj mobitela te postaviti opciju slanja obavijesti o zaprimljenim porukama u sustavu eFondovi (slika 3.2) . Odabirom opcije "Podaci pravne osobe" (slika 3.3) moguće je urediti podatke o pravnoj osobi. Odabirom opcije "Povezane osobe" moguće je dodati povezane osobe na projekt (slika 3.4).

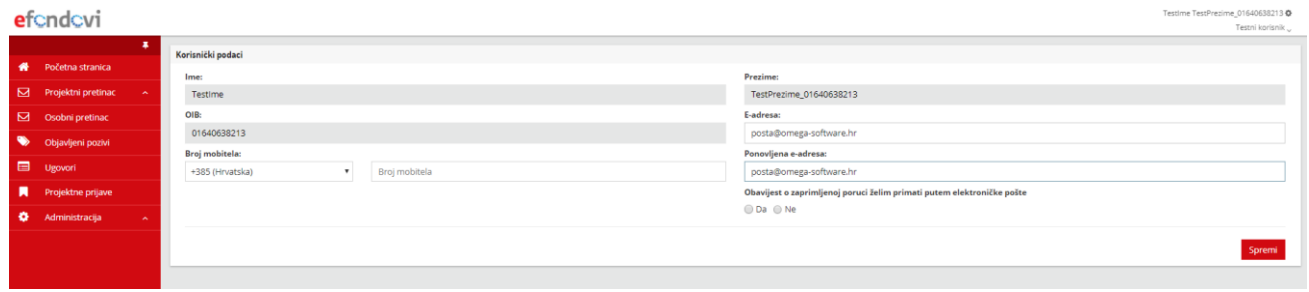

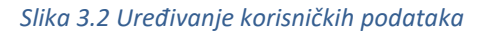

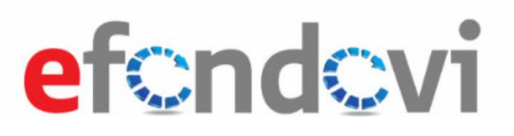

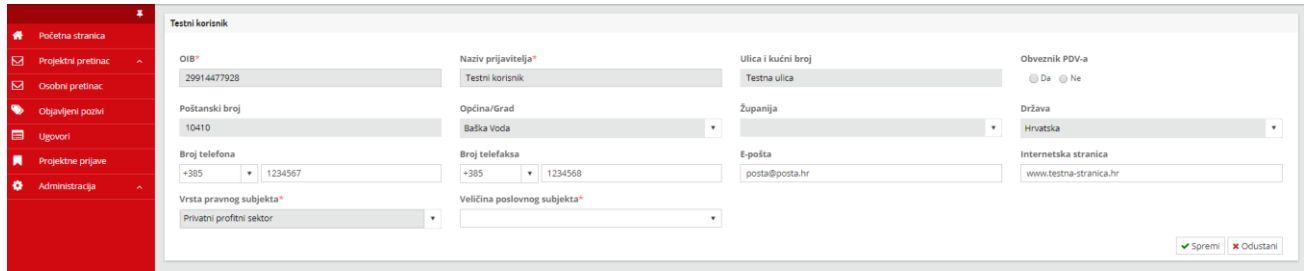

#### *Slika 3.3 Uređivanje podataka povezane osobe*

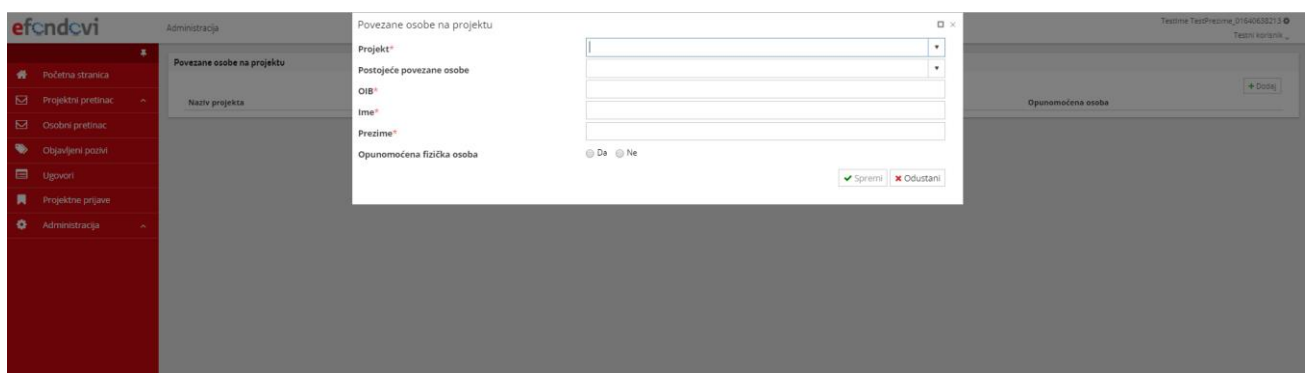

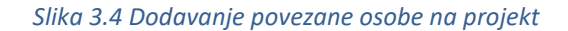

### <span id="page-10-0"></span>**4. Funkcionalnost sustava eFondovi**

Uvjeti koje je potrebno zadovoljiti za korištenje sustava eFondovi su:

- 1. Minimalna širina ekrana 1366 piksela
- 2. Pristup internetu
- 3. Internet preglednik IE (9, 10 ili 11) ili Google Chrome

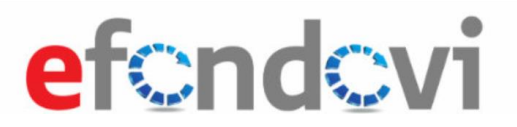

Uspješnom prijavom u sustav, korisnik se preusmjerava na početnu stranicu sustava. Početna stranica sastoji se od dvije sekcije: "Status mojih prijava" i "Moji projekti". Sekcija "Status mojih prijava" prikazuje popis i status svih započetih prijava na pozive za dostavu projektnih prijava, a sekcija "Moji projekti" prikazuje popis i status svih sklopljenih ugovora o financiranju projekata za pravnu osobu koju predstavljate. Detalji početne stranice dani su na slici 4.1.

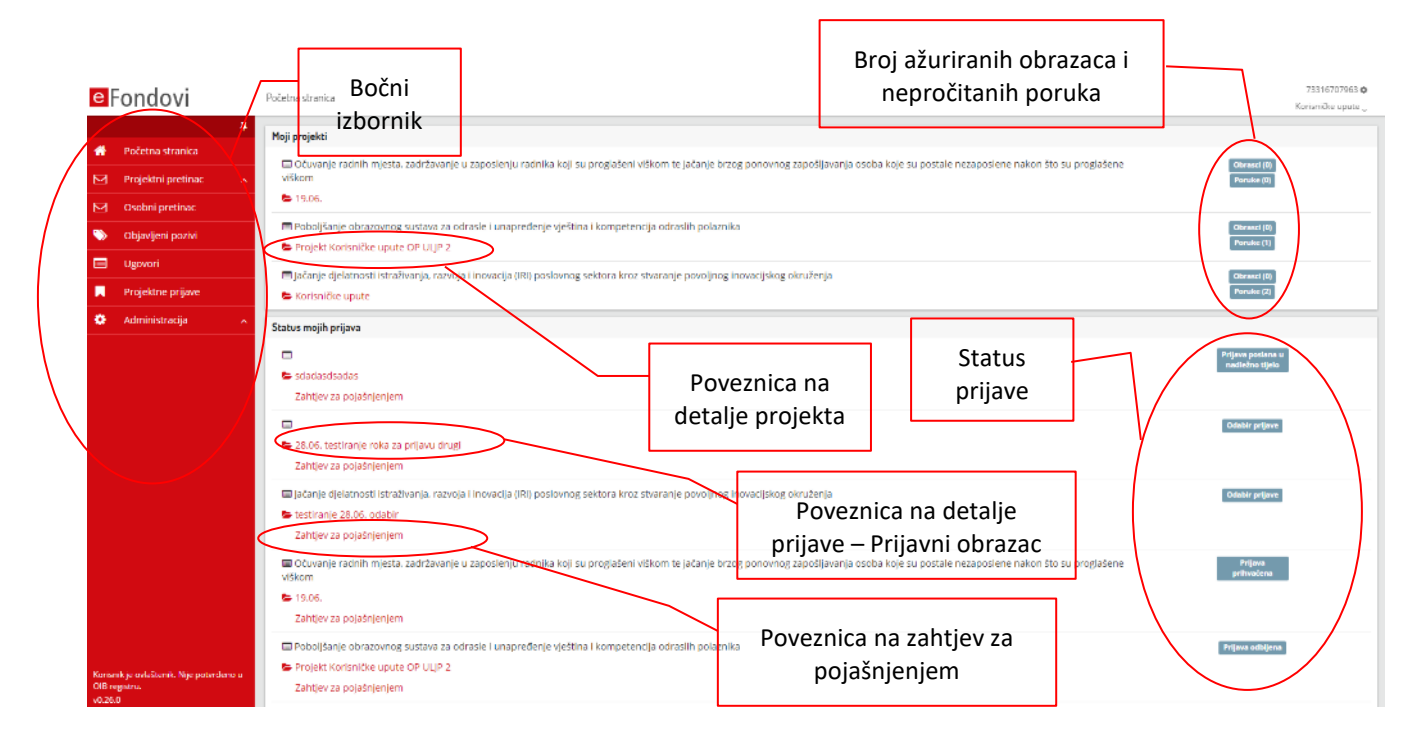

*Slika 4.1. Početna stranica* 

Slika 4.2. u nastavku prikazuje osnovne elemente prijavnog obrasca.

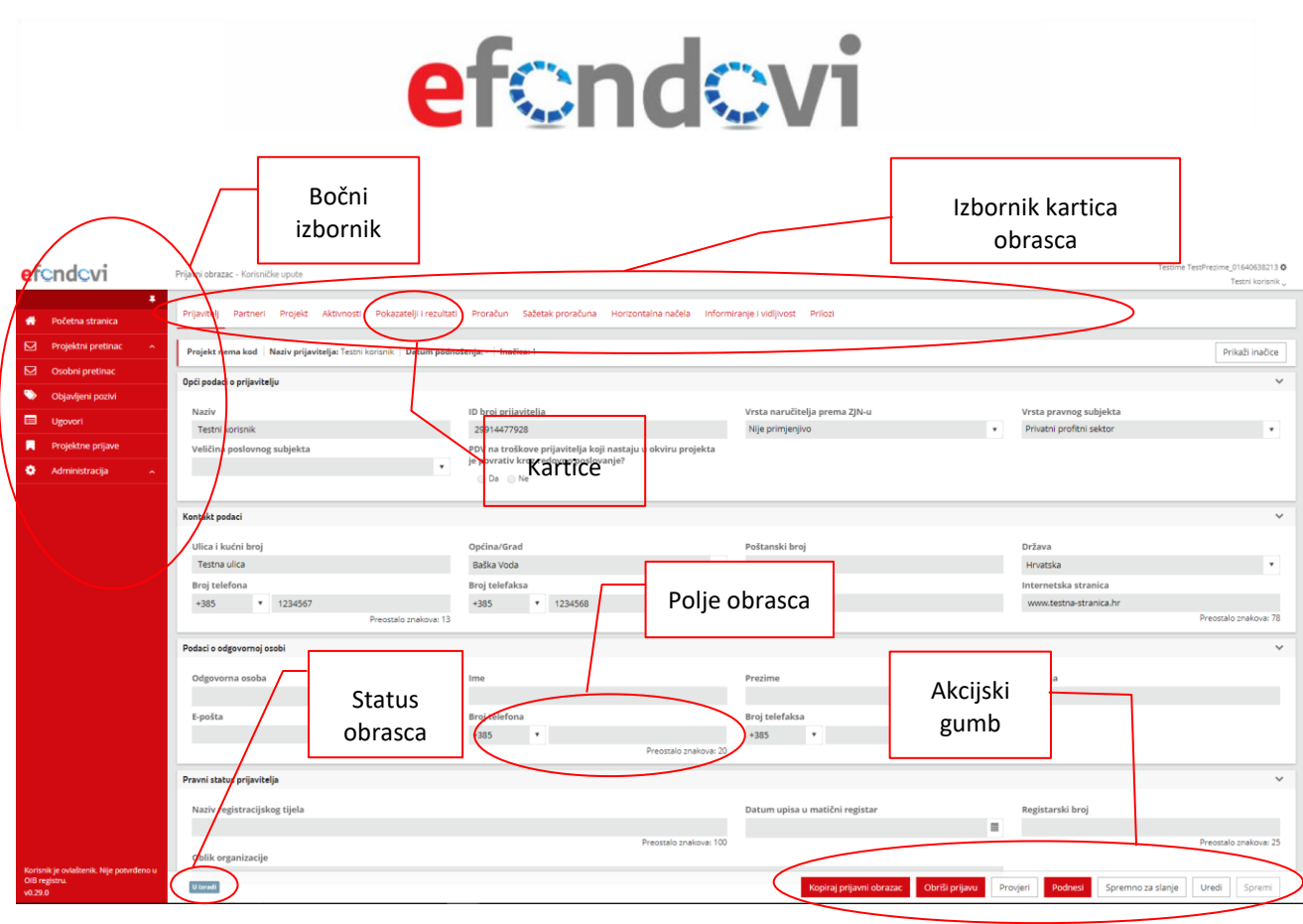

*Slika 4.2. Osnovni elementi sustava eFondovi*

Obrasci u sustavu podijeljeni su na kartice koje sadržavaju logički i tematski povezane sekcije i polja. Klikom na ikonu "v" sekcija se može sakriti ili otkriti u prikazu (slika 4.3).

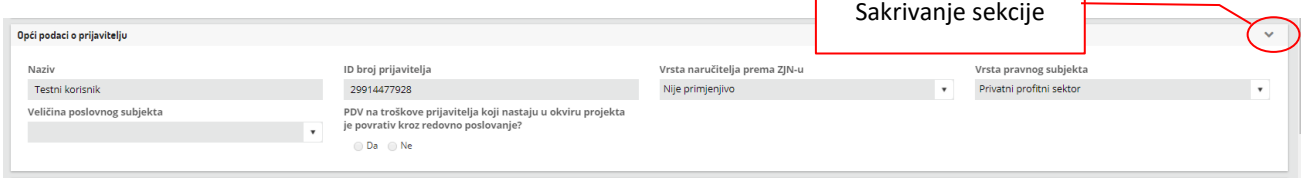

#### *Slika 4.3. Prikaz otkrivene i sakrivene sekcije*

Unos i prikaz podataka u sustavu obavlja se kroz različita polja. Polje za unos alfanumeričkih znakova ima naznaku o maksimalnom broju znakova koji se mogu unijeti u polje. Prilikom unosa brojač pokazuje preostali broj znakova za upis. Polja kod kojih je predviđen upis datuma označena su piktogramom kalendara. Klikom na piktogram otvara se kalendar s mogućnošću odabira željenog datuma. Datum možete upisati i izravno u obliku **dd.mm.gggg** (slika 4.4).

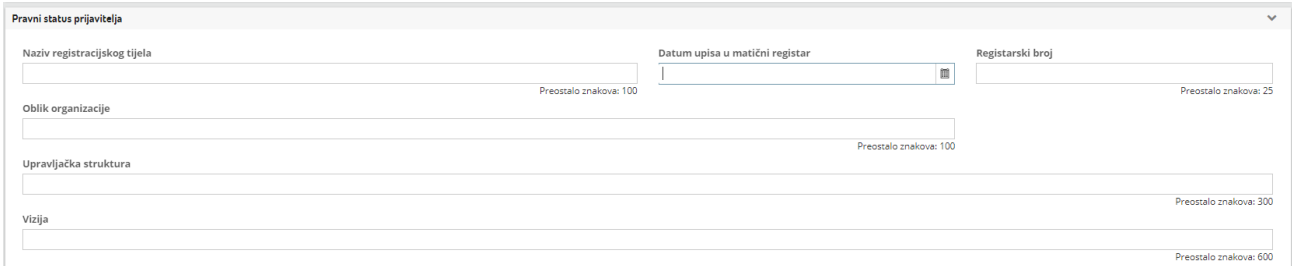

#### *Slika 4.4. Prikaz polja za unos*

Polja koja se nalaze u stanju "pregledavanje" osjenčana su sivom bojom i u njih nije moguć unos. Polja koja su u stanju čitanja a nisu osjenčana sivom bojom moguće je uređivati odabirom akcije "Uredi" (slika 4.5).

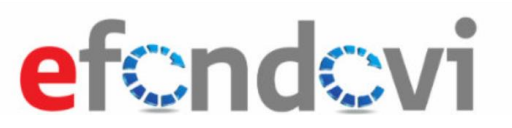

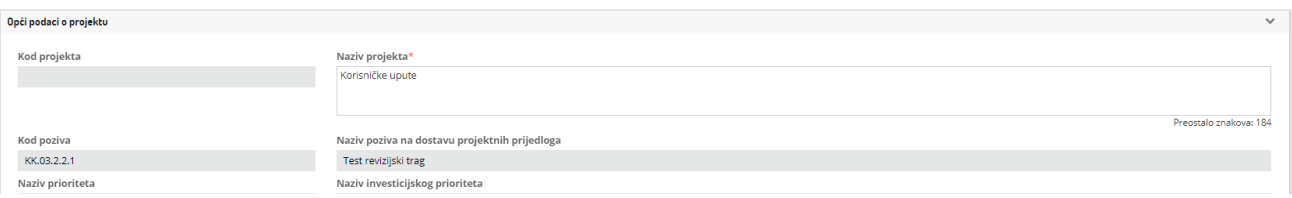

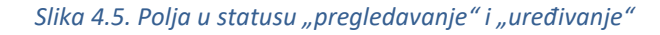

Unos podataka moguć je putem akcije "+Dodaj" u sekcijama. Odabirom navedenog gumba pojavit će se skočni prozor (slika 4.6) ili podsekcija spremna za uređivanje (slika 4.7). Izmjene u skočnom prozoru pohranjuju se akcijskim gumbom "Spremi" nakon čega se skočni prozor zatvara. Odabirom "Odustani" skočni prozor se zatvara i unesene izmjene se ne pohranjuju.

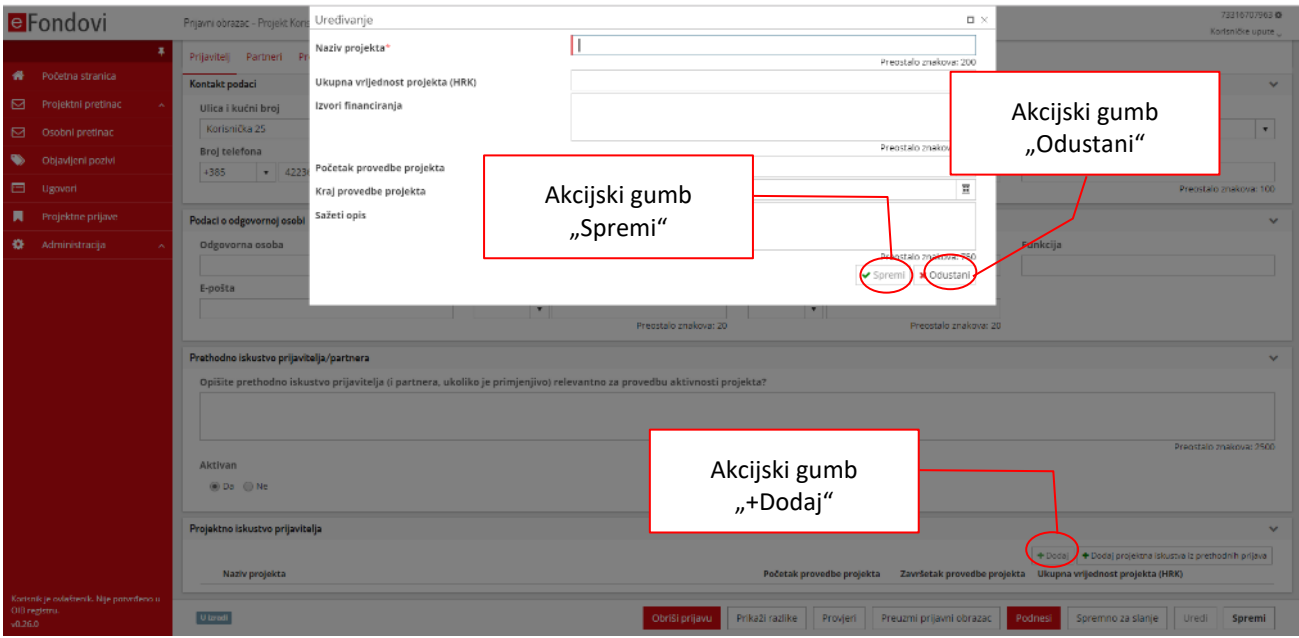

*Slika 4.6. Funkcionalnost gumba "+Dodaj" – Skočni prozor* 

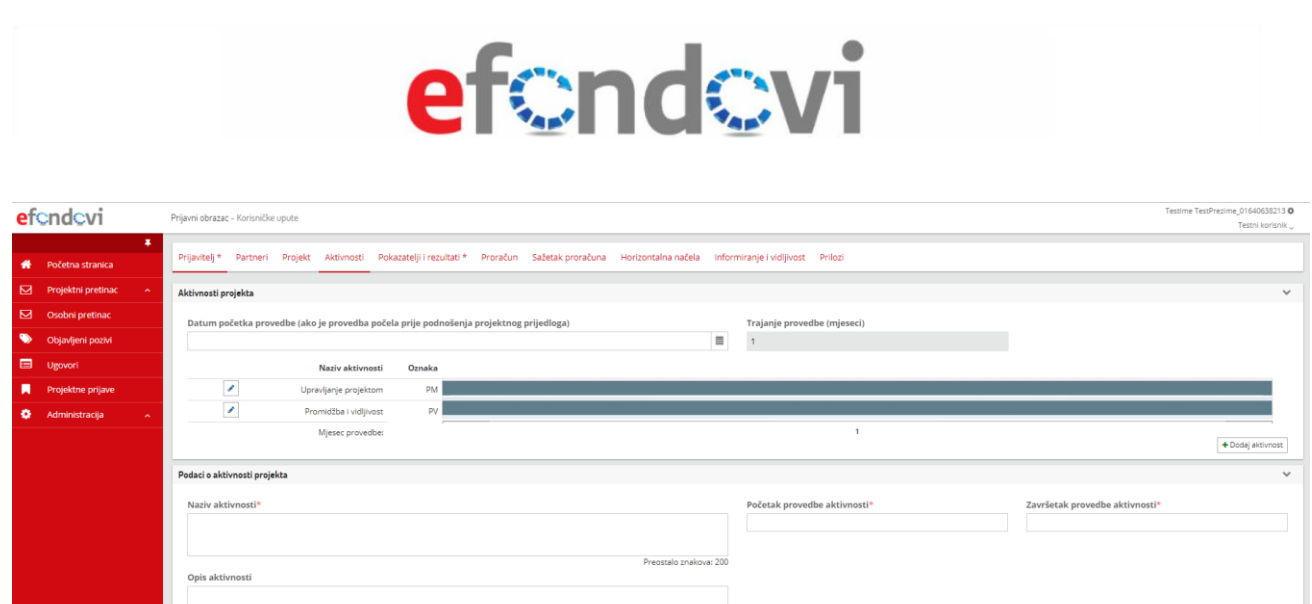

*Slika 4.7. Funkcionalnost gumba "+Dodaj" – Podsekcija* 

-<br>Preostalo znakova: 100

### <span id="page-14-0"></span>**5. Podnošenje projektne prijave**

#### <span id="page-14-1"></span>Pregled i pretraga objavljenih poziva na dostavu projektnih prijava  $5.1$

Prijava na poziv započinje odabirom u lijevom izborniku "Objavljeni pozivi" (slika 5.1).

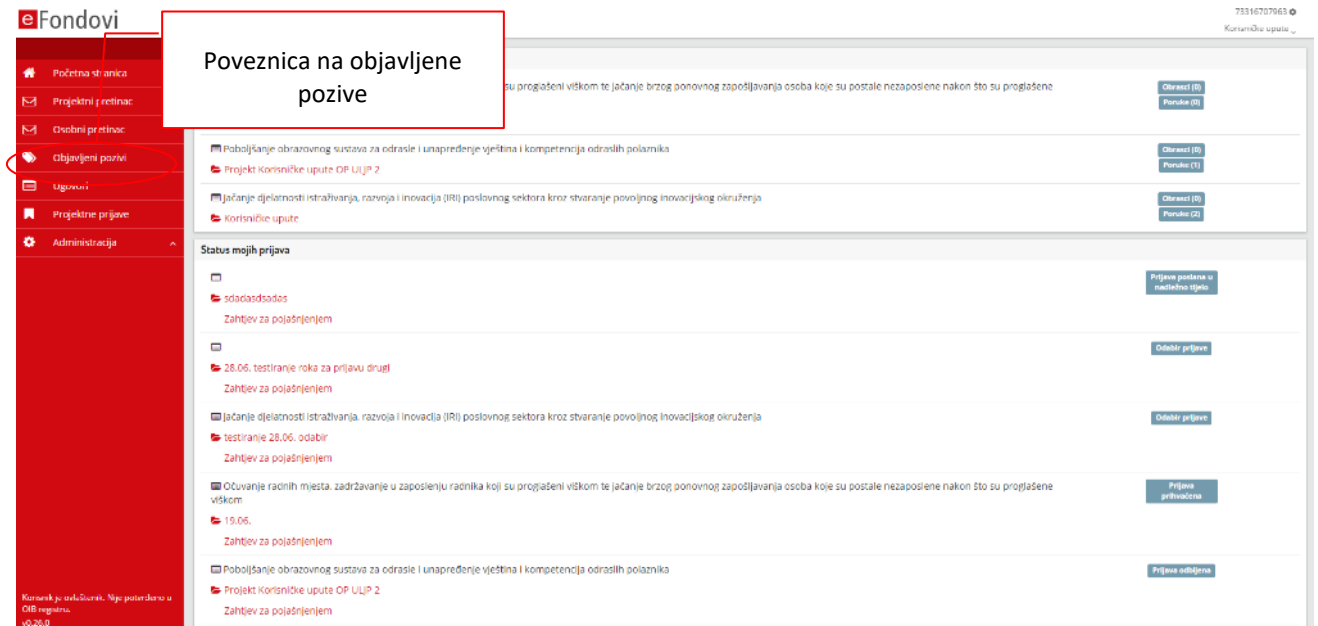

#### *Slika 5.1. Poveznica na objavljene pozive*

Korisnik se preusmjerava na pregled svih objavljenih poziva i važećih poziva za dostavu projektnih prijava za sve Operativne programe. Početni prikaz ograničen je na 15 poziva, klikom na "Učitaj više poziva ..." možete popisu nadodati idućih 15 zapisa itd. do kraja popisa.

# efendevi

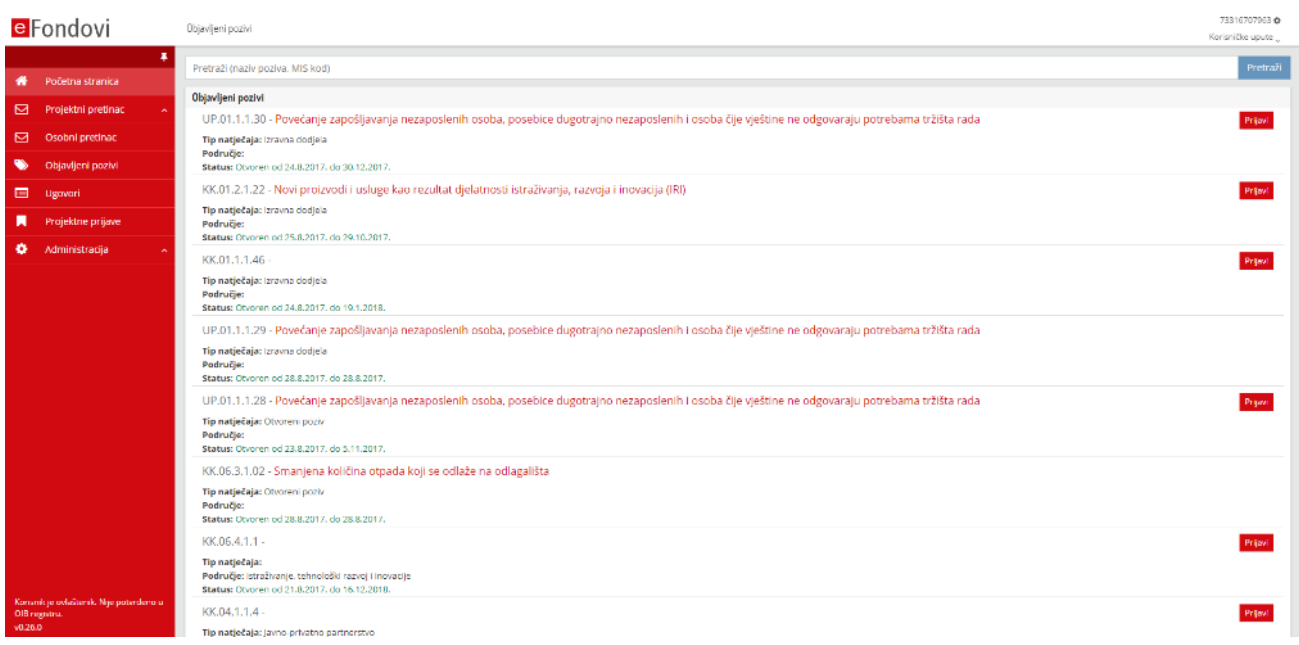

#### *Slika 5.2. Pregled objavljenih poziva*

Iznad samog popisa objavljenih poziva nalazi se tražilica u koju možete upisati oznaku ili dio naziva poziva kojega želite odabrati (5.2). Klikom na akcijski gumb "Pretraži" dobit ćete popis svih objavljenih poziva koji u svojem nazivu sadrže oznaku ili tekst kojega ste unijeli u pretraživač (5.3).

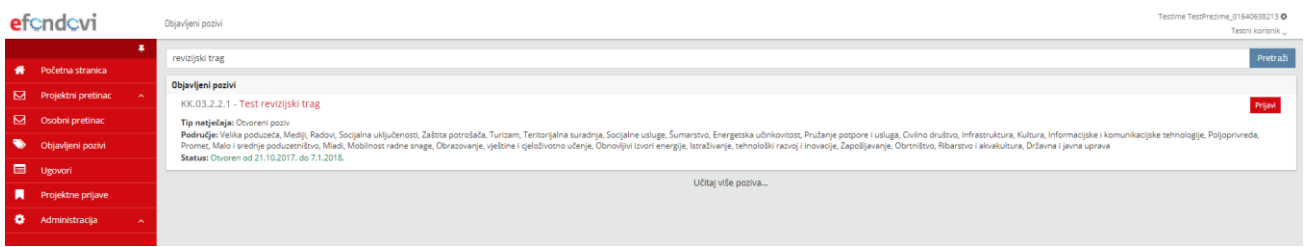

#### *Slika 5.3. Pretraživanje objavljenih poziva*

Klikom na odabrani poziv prikazat će se osnovni podaci o objavljenom pozivu (slika 5.5.), a akcijom "Prijavi" započet će postupak prijave na poziv za dostavu projektnih prijava (slika 5.6). Na slici 5.4. prikazane su poveznice za navedene akcije u sustavu.

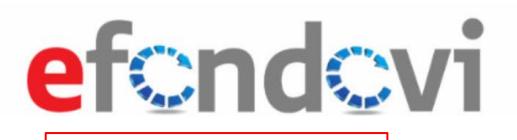

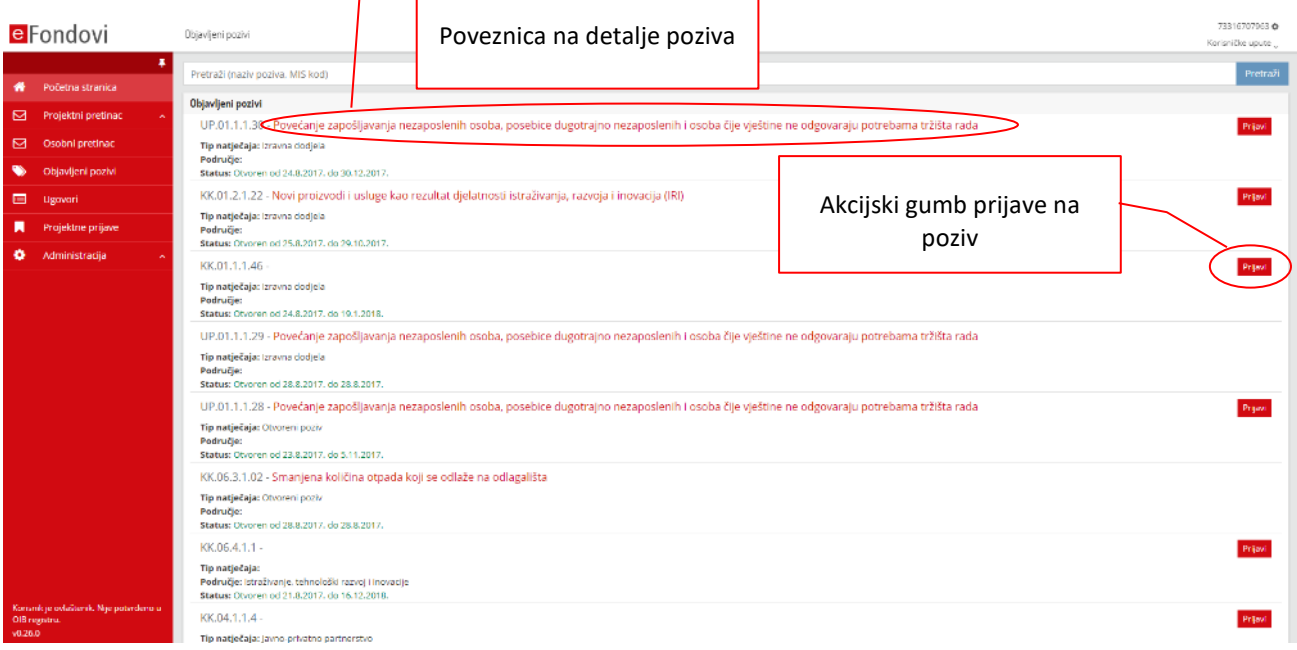

#### *Slika 5.4. Pregled objavljenih poziva – detalji poziva i gumb "Prijavi"*

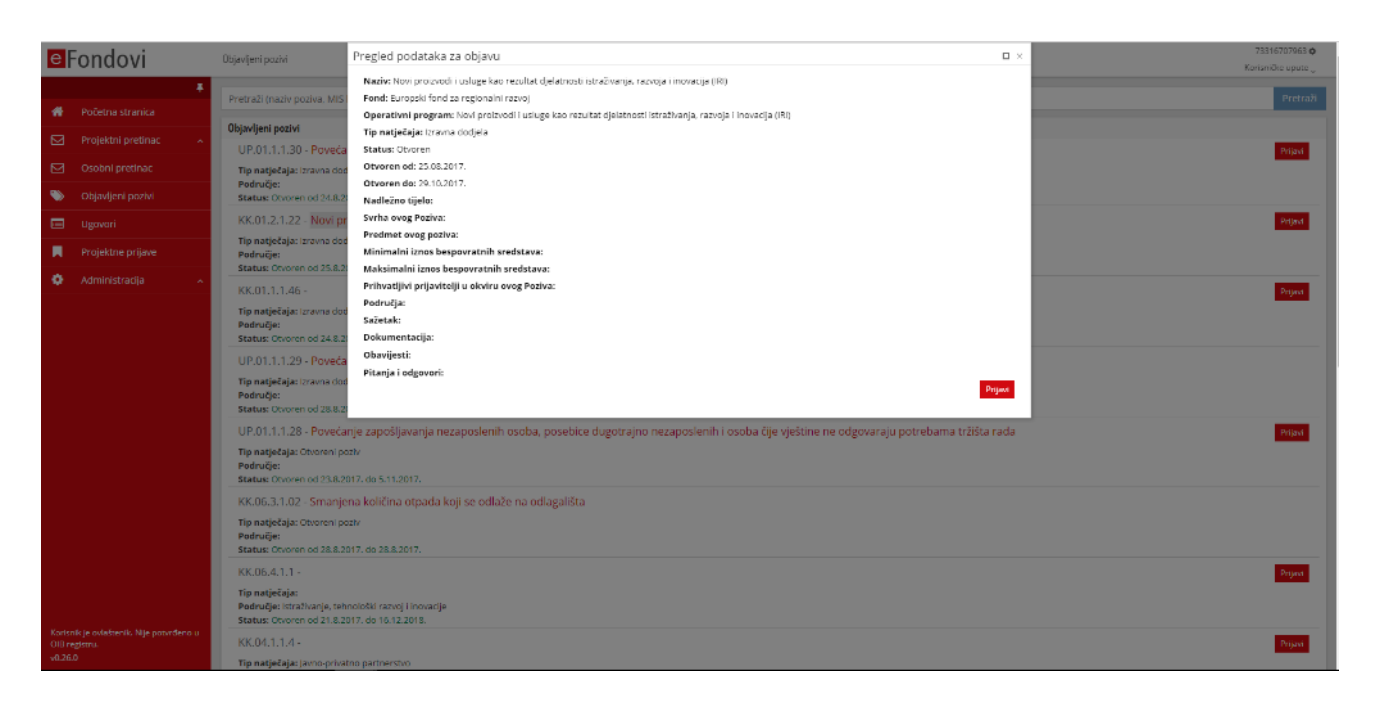

#### *Slika 5.5. Pregled objavljenih poziva – detalji poziva*

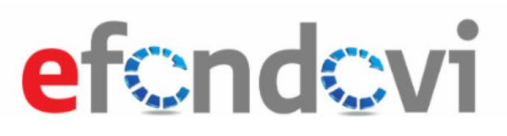

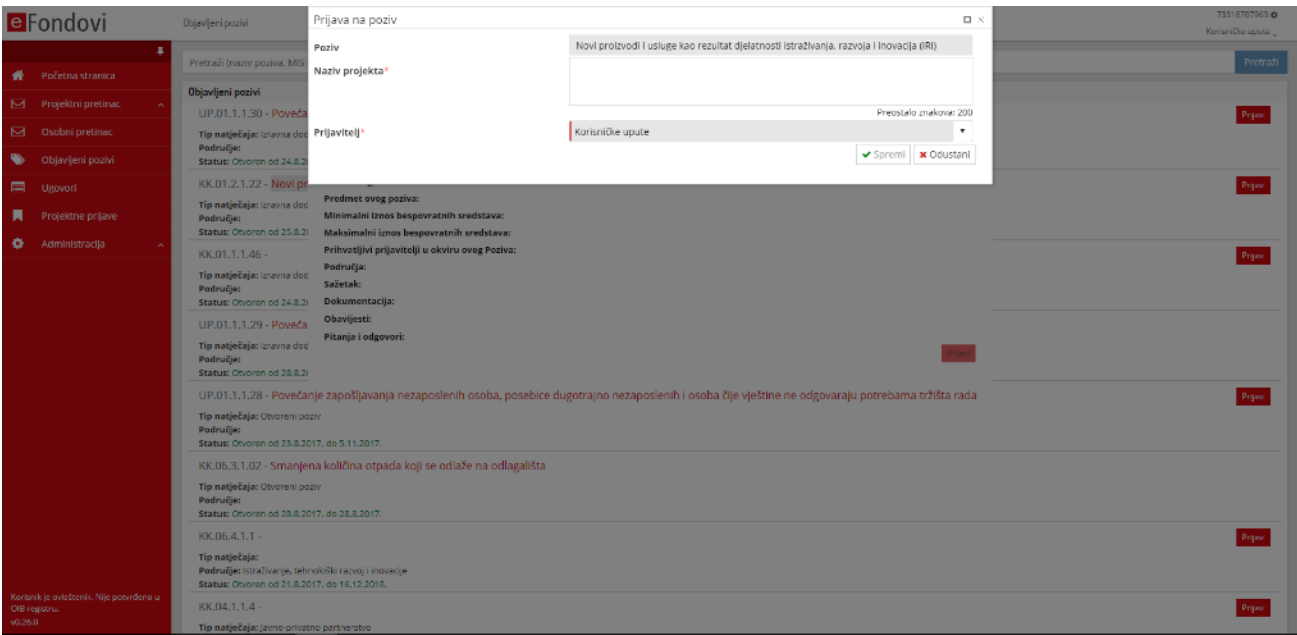

#### *Slika 5.6. Pregled objavljenih poziva – skočni prozor "Prijava na poziv"*

#### <span id="page-17-0"></span> $5.2$ Popunjavanje projektne prijave

Klikom na akcijski gumb "Prijavi" otvara se skočni prozor "Prijava na poziv" u kojem se kao predefinirana vrijednost prikazuje naziv poziva u polju "Poziv" te ime prijavitelja u polju "Prijavitelj". Potrebno je upisati "Naziv projekta" i odabrati jednu od ponuđenih akcija "Spremi" ili "Odustani". Akcijom "Odustani" odustajete od prijave, a akcijom "Spremi" potvrđujete pokretanje prijave na poziv (slika 5.7).

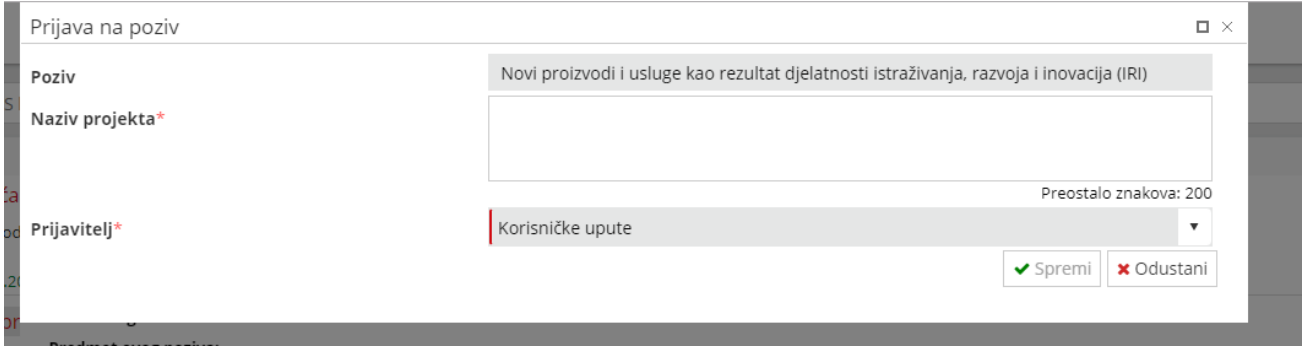

#### *Slika 5.7. Skočni prozor Prijava na poziv*

Nakon što je odabrana akcija "Spremi" korisnik se preusmjerava na prijavni obrazac.

Broj, vrsta i smještaj polja po sekcijama i karticama prijavnog obrasca nije identičan za sve vrste poziva te ih u ovim Korisničkim uputama nećemo zasebno opisati. Svako polje je označeno nazivom iz kojeg korisnik lako može naslutiti koje podatke treba upisati. Tumačenje značenja naziva pojedinih polja te utvrđivanje pravila unosa podataka također nije predmet ovih uputa.

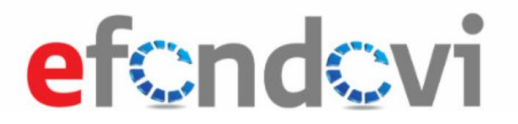

U ovim uputama dana su osnovna pravila i karakteristični primjeri ispunjavanja polja u Prijavnom obrascu te način upravljanja s unesenim podacima.

<span id="page-18-0"></span>5.2.1 Akcijska traka

Na dnu stranice prikaza Prijavnog obrasca nalazi se akcijska traka s oznakom statusa u kojemu se prijava trenutačno nalazi te akcije za upravljanje prijavom (5.8).

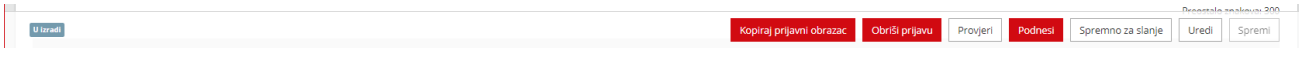

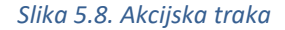

Implementirane akcije imaju sljedeće funkcije (slika 5.8):

- "Provjeri" akcija kojom se provjerava jesu li ispunjena obvezna polja trenutačno aktivnog prijavnog obrasca. Rezultat pokrenute akcije je popis pogrešnih unosa (format unesenih podataka) za određena polja ili neispunjena obvezna polja prijavnog obrasca.
- "Podnesi" akcija kojom ovlaštena osoba završava rad na prijavnom obrascu. Akcijom se prijavni obrazac šalje nadležnoj instituciji u daljnji rad.
- "Uredi" akcija kojom se na obrascu aktiviraju sva polja za unos i uređivanje.
- "Spremi" akcija kojom se spremaju podaci uneseni u polja prijavnog obrasca te deaktiviraju polja za unos.
- "Obriši prijavu" akcija kojom je moguće obrisati prijavni obrazac u statusu "U izradi".
- "Prikaži razlike" akcija koja omogućuje prikaz razlika između verzija Prijavnog obrasca.
- "Spremno za slanje" akcija koja omogućuje promjenu statusa obrasca. Olakšava rad više subjekata na jednoj prijavi ako postoji hijerarhijska provjera prijave.
- "Obriši prijavu" akcija koja omogućuje brisanje projektne prijave iz sustava. Akcija je moguća samo kada je obrazac u statusu "U izradi".
- "Kopiraj prijavni obrazac" omogućuje stvaranje kopije prijavnog obrasca. Odabirom akcije preglednik se preusmjerava na novu kopiju.

Prijavni obrazac se uvijek otvara tako da su sva polja deaktivirana za unos (akcijski gumb "Spremi"). Klikom na akcijski gumb "Uredi" otvaraju se za uređivanje sva polja Prijavnog obrasca i možete započeti s popunjavanjem.

#### <span id="page-18-1"></span>5.2.2 Kartica Prijavitelj

Kartica "Prijavitelj" sastoji se od polja koja su tematski vezana uz podatke o prijavitelju.

"Opći podaci" i "Kontakt podaci" prethodno zabilježeni u sustavu automatski su učitani u odgovarajuća polja.

Kada se u sekciji "Podaci o odgovornoj osobi" u polju "Odgovorna osoba" odabere postojeći unos, ostatak polja u sekciji automatski će se popuniti s odgovarajućim podacima.

U sekciji "Projektno iskustvo prijavitelja", projektna iskustva mogu se dodati akcijom "Dodaj". Također, moguće je akcijom "Dodaj postojeća projektna iskustva iz prethodnih prijava" dodati podatke o projektima koji su već uneseni tijekom podnošenja drugih prijava na pozive za podnošenje projektnih prijava istoimenog prijavitelja.

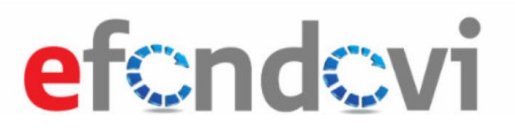

Odabirom akcije "Dodaj" otvara se skočni prozor za unos potrebnih podataka o prethodnim projektima u kojima je prijavitelj sudjelovao kao prijavitelj ili partner (slika 5.9). Po unosu svih podataka o Projektu možete uneseni projekt evidentirati akcijskim gumbom "Spremi". Projekt koji je unesen pojavljuje se u popisu.

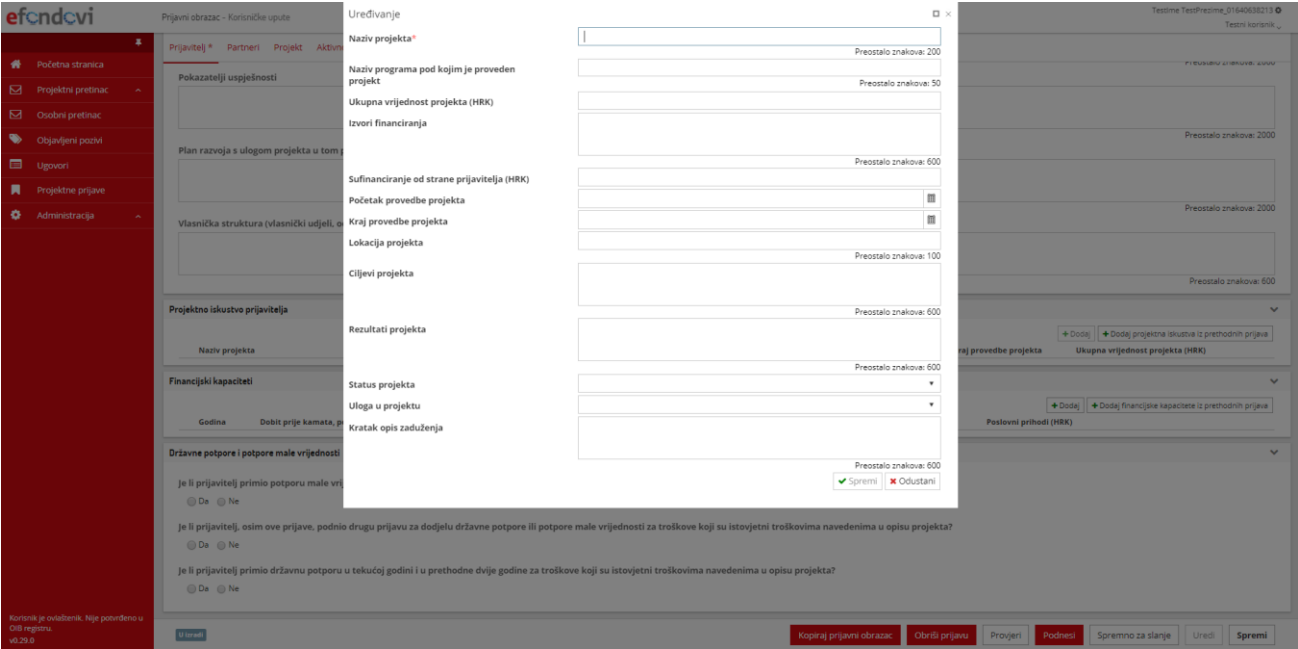

*Slika 5.9. Unos projektnog iskustva prijavitelja*

U sekciji "Financijski kapaciteti" akcijom "Dodaj" otvara se skočni prozor za unos financijskih kapaciteta, a akcijom "Dodaj postojeće financijske kapacitete" učitavaju se svi Financijski kapaciteti za pojedine godine, a koji su uneseni na drugim prijavama na pozive za podnošenje projektnih prijava.

U sekciji "Državne potpore i potpore male vrijednosti" postoje *radio button* elementi koji omogućuju odgovor na pitanja s Da ili Ne. Odabirom opcije Da otvaraju se polja za unos iznosa (slika 5.9.). Spremanje unesenih vrijednosti u sekciji omogućen je globalnim akcijskim gumbom "Spremi".

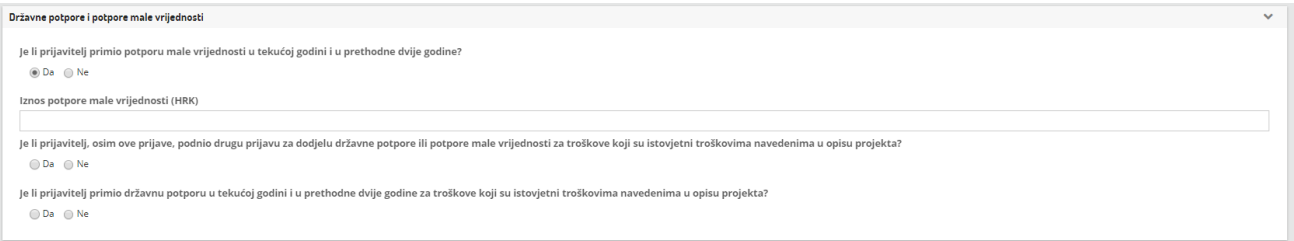

#### *Slika 5.9. Uređivanje sekcije "Državne potpore i potpore male vrijednosti"*

#### <span id="page-19-0"></span>5.2.3 Kartica Partneri

U kartici "Partneri" unose se podaci o partnerima i suradnicima na projektu. Ako se na postavljeno pitanje o sudjelovanju partnera ili suradnika na projektu odabere opcija "Da", na kartici se pojavljuje tablica u kojoj se prikazuju informacije o unesenim partnerima, odnosno suradnicima (slika 5.10).

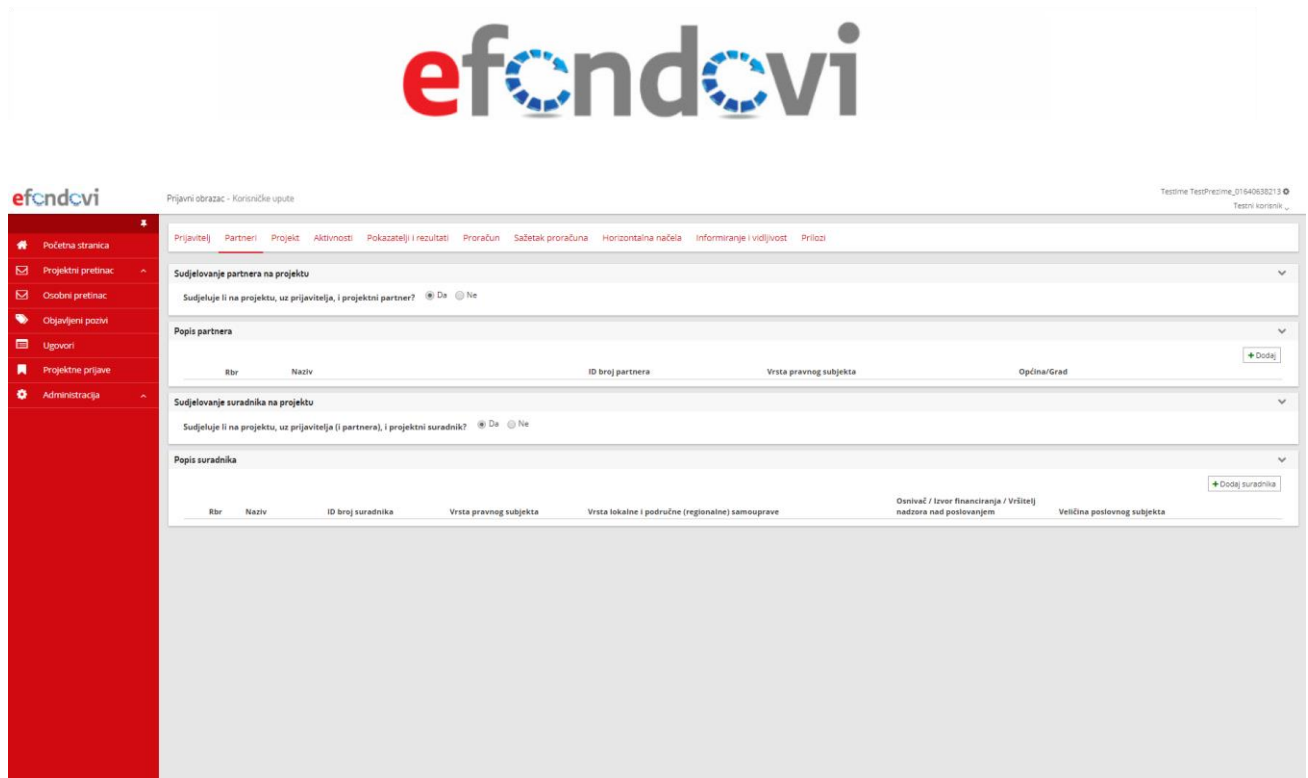

*Slika 5.10. Pregled izgleda tabličnog prikaza podataka o partnerima i suradnicima*

Kopiraj prijavni obrazac Obriši prijavu Provjeri Podnesi Spremno za slanje Uredi Spremi

Ukradi

Akcija "Dodaj partnera" otvara skočni prozor za unos podataka o partnerima (slika 5.11), a akcija "Dodaj suradnika" pod sekciju za unos podataka o suradnicima (slika 5.12). Unosom OIB-a partnera ili suradnika automatski se popunjavaju polja sekcije na temelju podataka iz povezanih registara (OIB, obrtni).

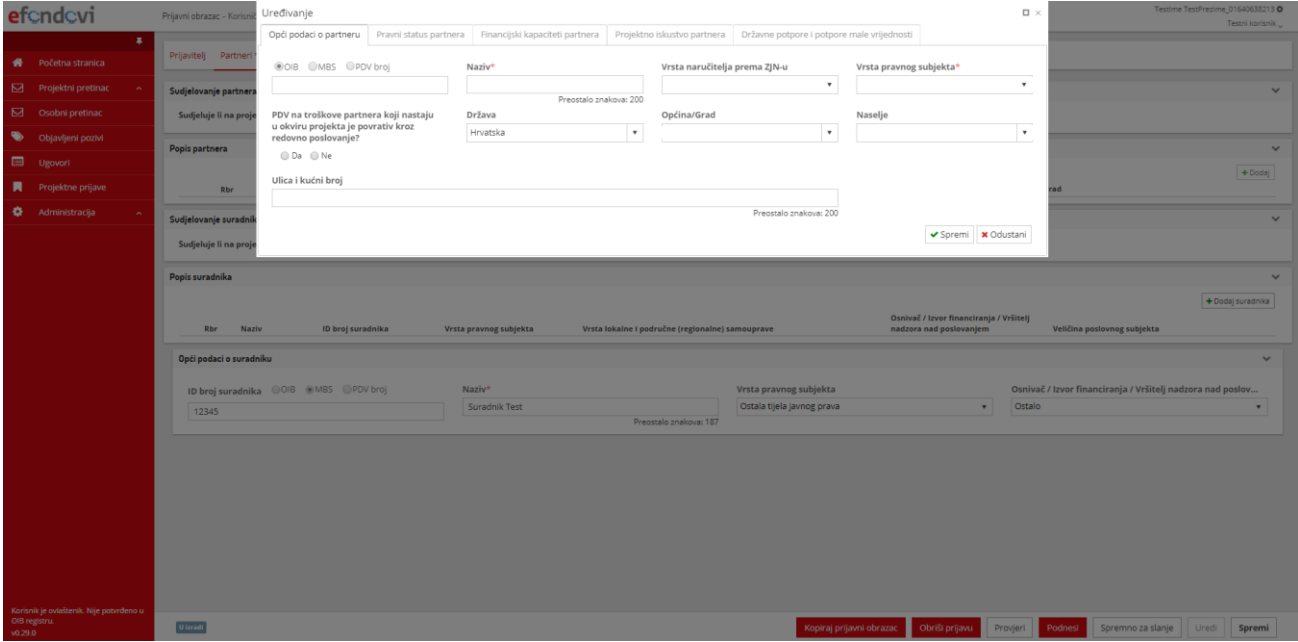

*Slika 5.11. Skočni prozor za uređivanje podataka o partneru*

Nakon što se uredi kartica "Opći podaci o partneru" akcijom "Spremi" omogućuje se uređivanje preostalih kartica skočnog prozora a to su: "Pravni status partnera", "Financijski kapaciteti partnera", "Projektno iskustvo partnera" i

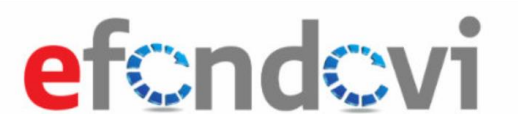

"Državne potpore i potpore male vrijednosti". Uneseni podaci prikazat će se u tablici sekcije "Popis partnera" akcijom "Spremi". Skočni prozor se zatvara akcijom "Odustani" ili odabirom "x"-a u gornjem desnom kutu prozora.

Uređivanje podsekcije "Opći podaci o suradniku" sastoji se od unosa u polja i odabirom vrijednosti iz padajućih izbornika. Unosom OIB-a u polje "ID broj suradnika" sustav povlači podatke i popunjava potrebna polja a koja postoje u OIB ili obrtnom registru. Vrsta pravnog subjekta utječe na pojavu dodatnih polja koja je potrebno ispuniti. Tako će se za vrstu pravnog subjekta "Jedinice područne (regionalne) i lokalne samouprave" pojavit dodatni padajući izbornik "Vrsta lokalne i područne (regionalne) samouprave", za vrstu pravnog subjekta "Ostala tijela javnog prava" pojavit će se padajući izbornik "Osnivač / Izvor financiranja / Vršitelj nadzora nad poslovanjem", a za vrstu pravnog subjekta "Privatni profitni sektor" pojavit će se padajući izbornik "Veličina poslovnog subjekta". Pohrana upisanih podataka omogućena je globalnim akcijskim gumbom "Spremi" (slika 5.12).

| efondovi                                                  | Prijavni obrazac - Korisničke upute                                                                                                    |                         |                                                  |                                                      |                                                                    |                     | Testime TestPrezime_01640638213<br>Testni korisnik              |
|-----------------------------------------------------------|----------------------------------------------------------------------------------------------------|-------------------------|--------------------------------------------------|------------------------------------------------------|--------------------------------------------------------------------|---------------------|-----------------------------------------------------------------|
| $\bullet$<br>۰<br>Početna stranica                        | Prijavitelj Partneri * Projekt Aktivnosti Pokazateljili rezultati Proračun Sažetak-proračuna Horizontalna-načela informiranje i vidljivost Prilozi |                         |                                                  |                                                      |                                                                    |                     |                                                                 |
| ⊠<br>Projektni pretinac                                   | Sudjelovanje partnera na projektu                                                                                                    |                         |                                                  |                                                      |                                                                    |                     | $\checkmark$                                                    |
| ⊠<br>Osobni pretinac                                      | Sudjeluje li na projektu, uz prijavitelja, i projektni partner? $\circledast$ Da $\circledast$ Ne                                                  |                         |                                                  |                                                      |                                                                    |                     |                                                                 |
| $\bullet$<br>Objavljeni pozivi                            |                                                                                                    |                         |                                                  |                                                      |                                                                    |                     |                                                                 |
| ▣<br>Ugovori                                              | Popis partnera                                                                                                    |                         |                                                  |                                                      |                                                                    |                     | $\checkmark$                                                    |
| п<br>Projektne prijave                                    | Naziv<br>Rbr                                                                                                    |                         | ID broj partnera                                 | Vrsta pravnog subjekta                               |                                                                    | Općina/Grad         | $+$ Dodaj                                                       |
| ۰<br>Administracija                                       | Sudjelovanje suradnika na projektu                                                                                                    |                         |                                                  |                                                      |                                                                    |                     | $\checkmark$                                                    |
|                                                           |                                                                                                    |                         |                                                  |                                                      |                                                                    |                     |                                                                 |
|                                                           | Sudjeluje li na projektu, uz prijavitelja (i partnera), i projektni suradnik? $\circledast$ Da $\circledast$ Ne                                    |                         |                                                  |                                                      |                                                                    |                     |                                                                 |
|                                                           | Popis suradnika                                                                                                    |                         |                                                  |                                                      |                                                                    |                     |                                                                 |
|                                                           |                                                                                                    |                         |                                                  |                                                      |                                                                    |                     | +Dodaj suradnika                                                |
|                                                           | Naziv<br>ID broj suradnika<br>Rbr                                                                                                    | Vrsta pravnog subjekta  | Vrsta lokalne i područne (regionalne) samouprave |                                                      | Osnivač / Izvor financiranja / Vršitelj<br>nadzora nad poslovanjem |                     | Veličina poslovnog subjekta                                     |
|                                                           | Opći podaci o suradniku                                                                                                    |                         |                                                  |                                                      |                                                                    |                     | $\checkmark$                                                    |
|                                                           |                                                                                                    |                         |                                                  |                                                      |                                                                    |                     |                                                                 |
|                                                           | ID broj suradnika @OIB @MBS @PDV broj<br>12345                                                                                                    | Naziv*<br>Suradnik Test |                                                  | Vrsta pravnog subjekta<br>Ostala tijela javnog prava | $\mathbf v$                                                        | Ostalo              | Osnivač / Izvor financiranja / Vršitelj nadzora nad poslov<br>٠ |
|                                                           |                                                                                                    |                         | Preostalo znakova: 187                           |                                                      |                                                                    |                     |                                                                 |
|                                                           |                                                                                                    |                         |                                                  |                                                      |                                                                    |                     |                                                                 |
|                                                           |                                                                                                    |                         |                                                  |                                                      |                                                                    |                     |                                                                 |
|                                                           |                                                                                                    |                         |                                                  |                                                      |                                                                    |                     |                                                                 |
|                                                           |                                                                                                    |                         |                                                  |                                                      |                                                                    |                     |                                                                 |
|                                                           |                                                                                                    |                         |                                                  |                                                      |                                                                    |                     |                                                                 |
|                                                           |                                                                                                    |                         |                                                  |                                                      |                                                                    |                     |                                                                 |
|                                                           |                                                                                                    |                         |                                                  |                                                      |                                                                    |                     |                                                                 |
| Korisnik je ovlaštenik. Nije potvrđeno u<br>OIB registru. |                                                                                                    |                         |                                                  |                                                      |                                                                    |                     |                                                                 |
| v0.29.0                                                   | U tzradt                                                                                                    |                         |                                                  | Kopiraj prijavni obrazac                             | Obriši prijavu                                                     | Provjeri<br>Podnesi | Spremno za slanje<br>Uredi<br>Spremi                            |

*Slika 5.12. Skočni prozor za uređivanje podataka o suradnicima*

Klikom na piktogram olovke u tablici moguće je pregledati i/ili urediti podatke o partneru, ovisno o tome je li je obrazac u stanju uređivanja ili pregledavanja. Klikom na piktogram kante za smeće u retku tablice podaci odabranog partnera ili suradnika brišu se iz prijave. Akcije su prikazane na slici 5.13.

# efendevi

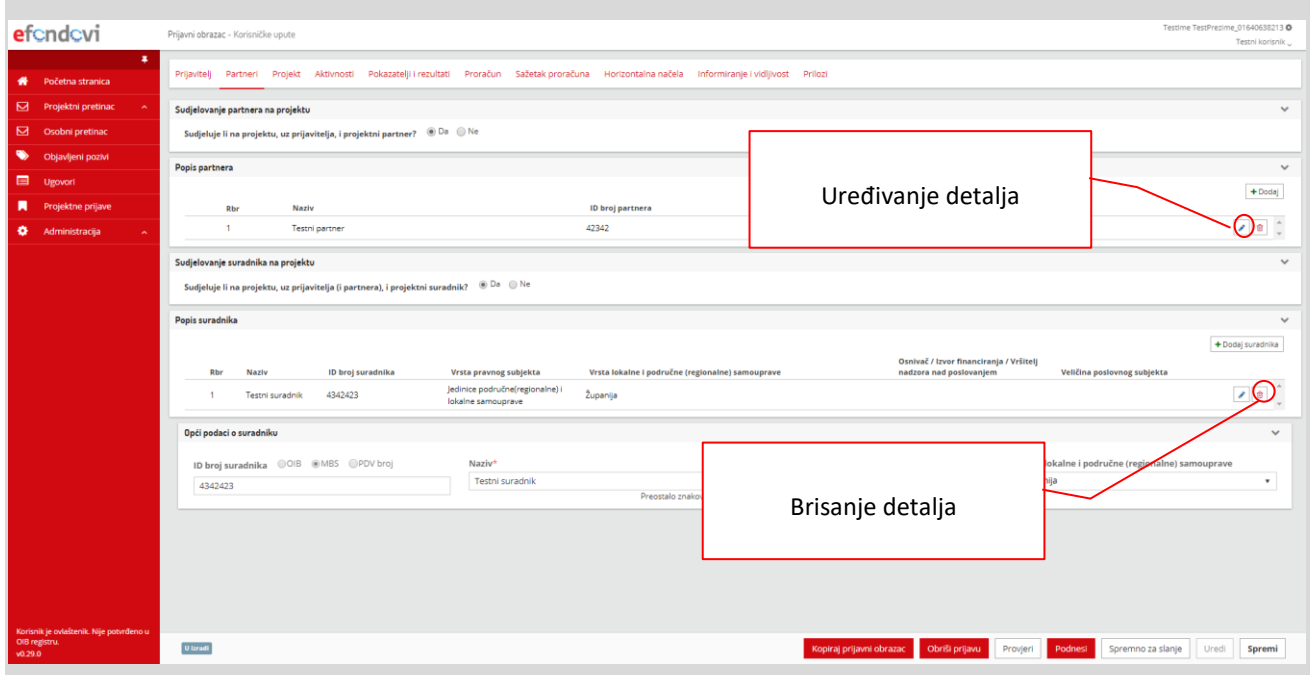

#### *Slika 5.13. Uređivanje podataka u retku tablice*

#### <span id="page-22-0"></span>5.2.4 Kartica Projekt

U kartici "Partneri" unose se: opći podaci o projektu, podaci o lokaciji projekta, podaci o svrsi i opravdanosti projekta, informacije o provedbenim kapacitetima i odabiru partnera, socio-ekonomski okvir projekta, identifikacija projekta, analiza izvedivosti, analiza potražnje, tehnička/tehnološka analiza, detaljan opis projekta unaprjeđenja poslovnih procesa, financijska analiza, ekonomska analiza, metodologija uspostave projektnog tima te informacije o načinu praćenja i vrednovanja rezultata.

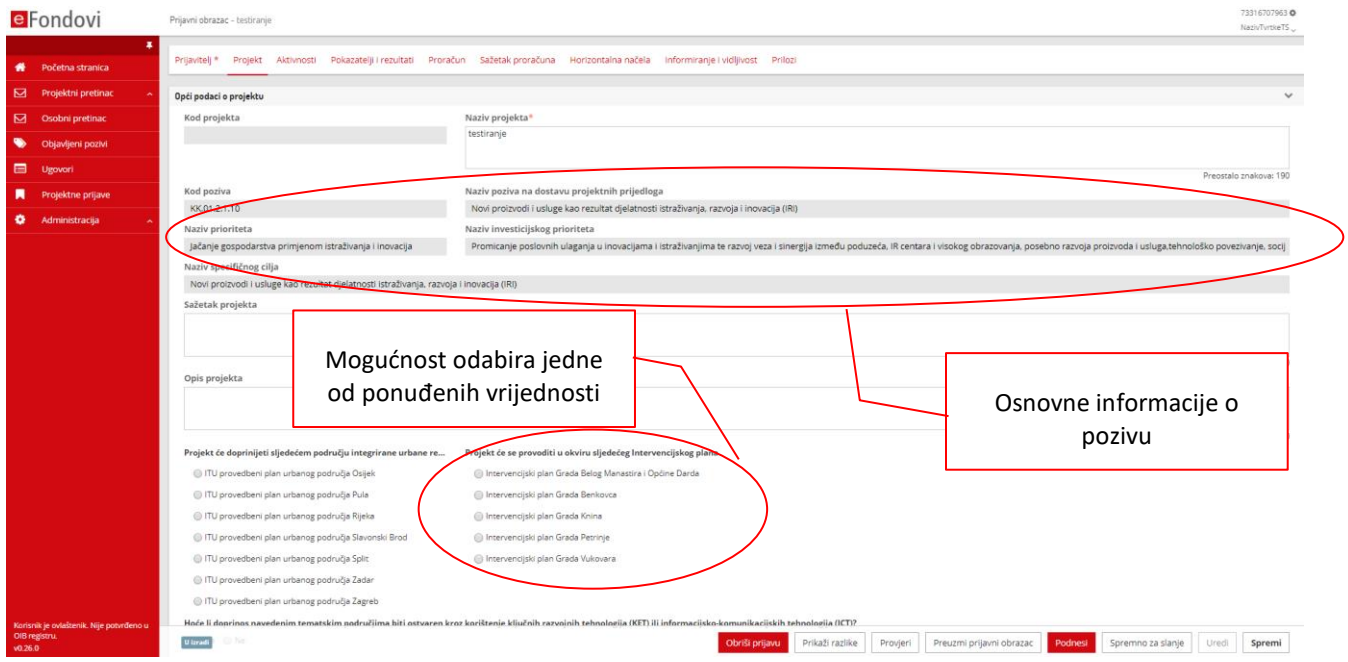

*Slika 5.14. Uređivanje kartice projekt – opći podaci*

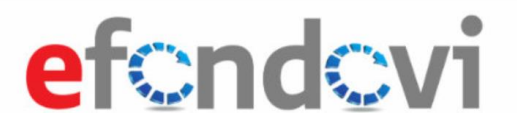

Na slici 5.14 prikazane su osnovne funkcionalnosti sekcije "Opći podaci o projektu". Akcijom "Uredi" omogućeno je uređivanje polja i radio buttona koji nisu zasivljeni. Izmjene se pohranjuju akcijom "Spremi". Zasivljena polja su informacije koje se povlače iz samog poziva i nije ih moguće uređivati. Za pitanja "Projekt će doprinijeti sljedećem području integrirane urbane regeneracije (ITU području)" i "Projekt će se provoditi u okviru sljedećeg Intervencijskog plana" moguće je odabrati jedan od ponuđenih odgovora iz popisa (slika 5.14).

U sekciji "Podaci o lokaciji projekta" potrebno je dodati jednu ili više lokacija na kojoj se provodi projekt akcijom "+Dodaj". Planirani postotak svih lokacija mora biti manji ili jednak 100%. U suprotnom će se javiti validacijska greška koja korisnika upozorava da mora prilagoditi podatke. Izmjene se pohranjuju u sustav akcijom "Spremi". Nakon akcije "Spremi" skočni prozor se zatvara a vrijednosti "NUTS 2 regija" i "Indeks razvijenosti" automatski se popunjavaju (slika 5.15).

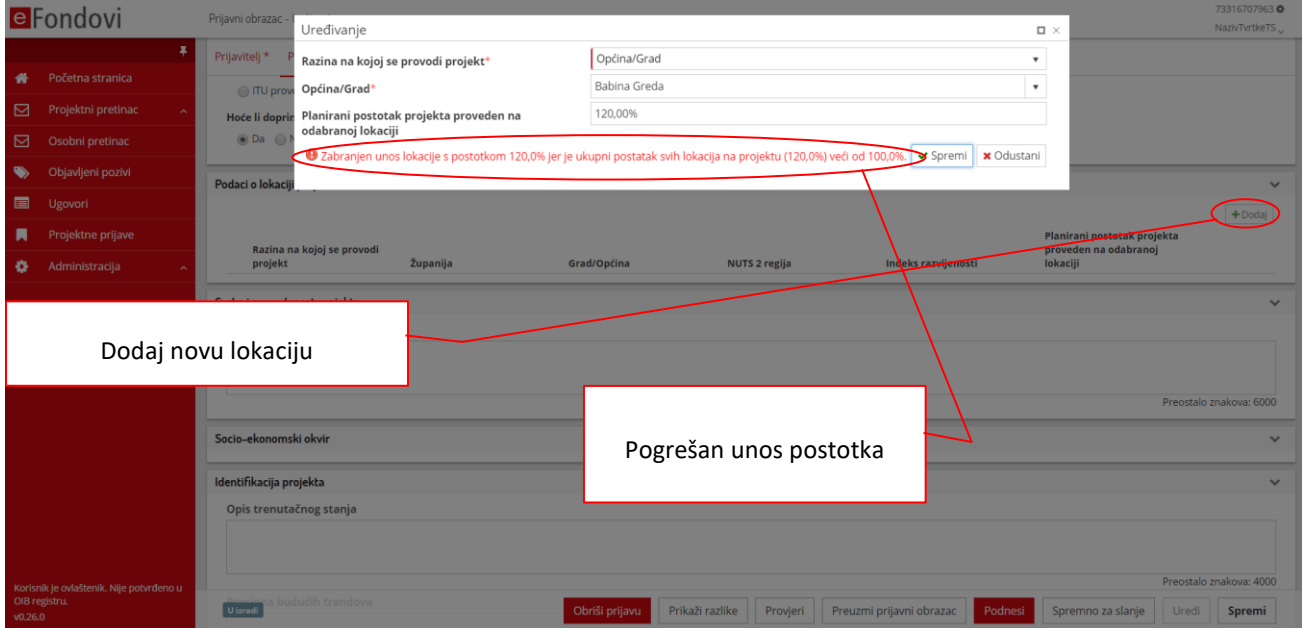

*Slika 5.15. Uređivanje kartice projekt – Podaci o lokaciji projekta*

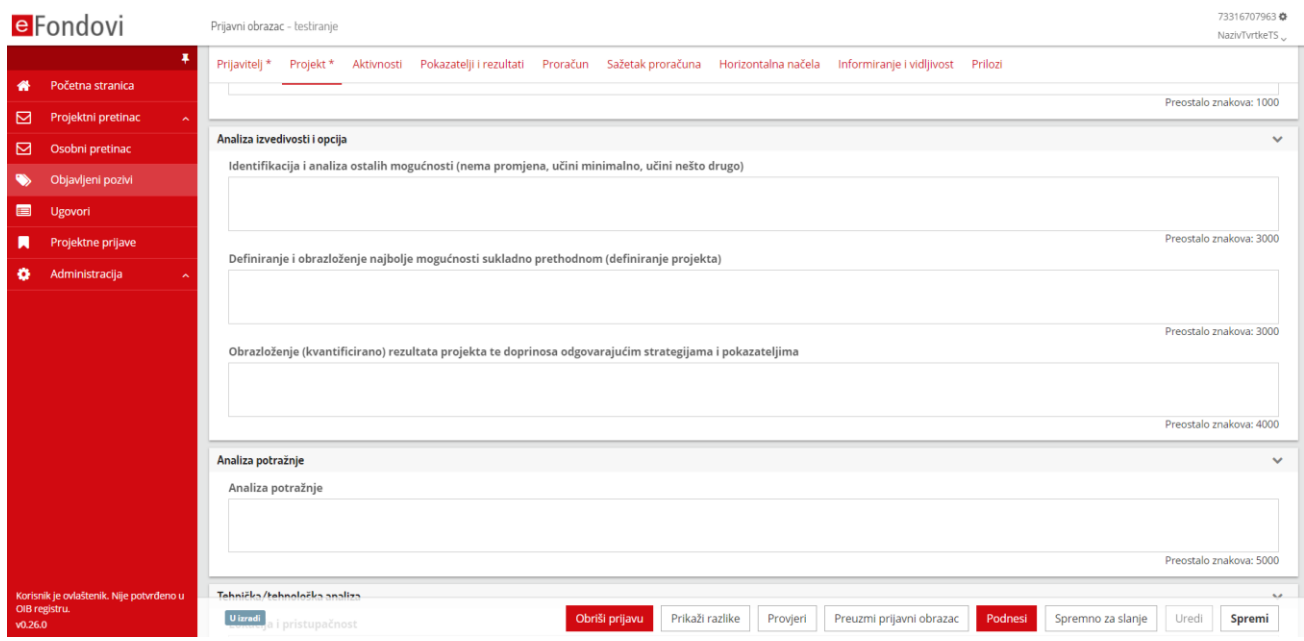

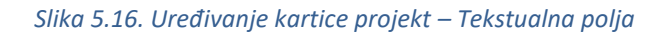

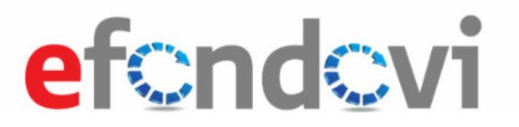

Tekstualna polja kartice Projekt moguće je uređivati akcijom "Uredi". Nakon što su unesene izmjene u polja potrebno je akcijom "Spremi" pohraniti u sustav podatke (slika 5.16).

#### <span id="page-24-0"></span>5.2.5 Kartica Obrazloženje koristi i pokazatelji ULJP

Na kartici "Obrazloženje koristi i pokazatelji" moguće je u sekciji "Ostvarene koristi", uz pomoć akcijskog gumba "+Dodaj", dodati informacije u polja "Koristi za ciljne skupine", "Koristi za organizacije/strukture i "Horizontalni pokazatelji primjenjivi za projekt". Klikom na "+Dodaj" otvaraju se podsekcije spremne za uređivanje.

Unutar podsekcije "Obrazloženje koristi i pokazatelji za ciljne skupine" moguće je dodati više "Podržanih ciljnih skupina" akcijom "+Dodaj". Promjene se pohranjuju akcijom "Spremi". Podržane ciljne skupine moguće je ukloniti piktogramom kante za smeće. Obrazloženje koristi i pokazatelji za ciljne skupine moguće je ukloniti akcijskim gumbom "Ukloni" koja se nalazi u donjem desnom kutu sekcije.

Unutar podsekcije "Obrazloženje koristi i pokazatelji za organizacije/strukture" moguće je dodati više koristi za organizacije akcijom "+Dodaj". Promjene se pohranjuju akcijom "Spremi". Koristi za organizacije je moguće ukloniti piktogramom kante za smeće. "Obrazloženje koristi i pokazatelji za organizacije/strukture" moguće je ukloniti akcijskim gumbom "Ukloni" koja se nalazi u donjem desnom kutu sekcije.

Unutar podsekcije "Odabir horizontalnih pokazatelja" moguće je dodati više horizontalnih pokazatelja akcijom "+Dodaj". Promjene se pohranjuju akcijom "Spremi". Horizontalni pokazatelj je moguće ukloniti piktogramom kante za smeće. "Odabir horizontalnih pokazatelja" moguće je ukloniti akcijskim gumbom "Ukloni" koja se nalazi u donjem desnom kutu sekcije.

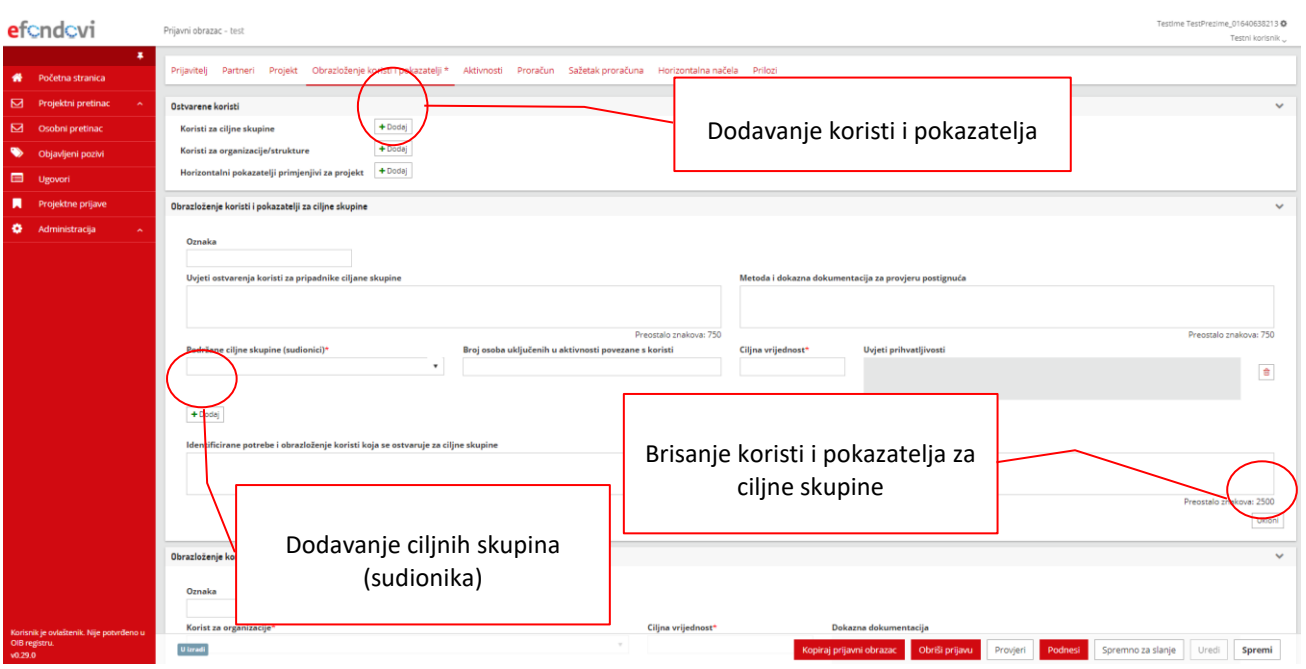

Prikaz kartice i jedne od sekcija dan je na slici 5.17.

*Slika 5.17. Uređivanje kartice Obrazloženje koristi i pokazatelji*

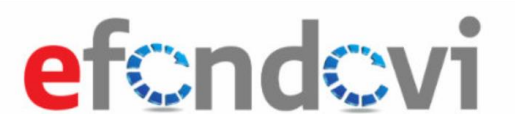

### <span id="page-25-0"></span>5.2.6 Kartica Aktivnosti OPKK

U kartici "Aktivnosti" unose se aktivnosti projekta. U sekciji "Aktivnosti projekta" akcijom "+Dodaj aktivnost" otvara se podsekcija za unos/uređivanje podataka nove aktivnosti u projektu (slika 5.18).

| efondovi                                                            | Prijavni obrazac - Korisničke upute                                                                                                    | Testime TestPrezime_01640638213<br>Testni korisnik |
|---------------------------------------------------------------------|----------------------------------------------------------------------------------------------------|----------------------------------------------------|
| $\bullet$<br>Početna stranica                                       | Prijavitelj Partneri Projekt Aktivnosti Pokazatelji-irezultati Proračun Sažetak-proračuna Horizontalna-načela Informiranje-i-vidljivost Prilozi |                                                    |
| Projektni pretinac                                                  | Aktivnosti projekta                                                                                                    | $\checkmark$                                       |
| $\boxtimes$ Osobni pretinac                                         |                                                                                                    |                                                    |
| Objavljeni pozivi                                                   | Datum početka provedbe (ako je provedba počela prije podnošenja projektnog prijedloga)<br>Trajanje provedbe (mjeseci)<br>$\boxplus$<br>6        |                                                    |
| $\Box$ Ugovori                                                      | Naziv aktivnosti<br>Oznaka                                                                                                    |                                                    |
| л<br>Projektne prijave                                              | $\mathcal{S}_{\mathcal{S}}$<br>Testiranje                                                                                                    |                                                    |
| ۰<br>Administracija<br>$\overline{\phantom{a}}$                     | $\overline{\mathcal{E}}$<br>PM<br>Upravljanje projektom                                                                                         |                                                    |
|                                                                     | $\overline{\mathcal{E}}$<br>PV<br>Promidžba i vidljivost                                                                                        |                                                    |
|                                                                     | $\overline{2}$<br>$3\phantom{.0}$<br>$\overline{\mathbf{5}}$<br>6<br>Mjesec provedbe:<br>$\ddot{ }$                                             | $\mathbf{7}$                                       |
|                                                                     |                                                                                                    |                                                    |
| Korisnik je ovlaštenik. Nije potvrđeno u<br>OIB registru.<br>0.29.0 | U izradi<br>Obriši prijavu<br>Podnesi<br>Kopiraj prijavni obrazac<br>Provjeri                                                                   | Spremno za slanje<br>Spremi<br>Uredi               |

*Slika 5.18. Unos podataka o aktivnosti – bez unosa datuma početka provedbe*

Polja "Početak provedbe aktivnosti" i "Završetak provedbe aktivnosti" unose se kao cjelobrojne vrijednosti koje se odnose na mjesece provedbe projekta. Na primjer, ako projekt započinje u veljači, a provedba pojedine aktivnosti počinje u ožujku i završava u svibnju, u polje "Početak provedbe aktivnosti" unosi se 2, a u polje "Završetak provedbe aktivnosti" unosi se 4 (slika 5.18).

Ako su projektne aktivnosti započele prije nego što je projekt odobren, na za to predviđenom polju unosi se "Datum početka provedbe" projektnih aktivnosti. Ako se unese datum početka provedbe u gantogramu će se prikazati i horizontalne oznake trajanja aktivnosti s obzirom na odabrani datum (slika 5.19), u suprotnome će prikaz biti samo s obzirom na upisane cjelobrojne vrijednosti početka i završetka provedbe (slika 5.18).

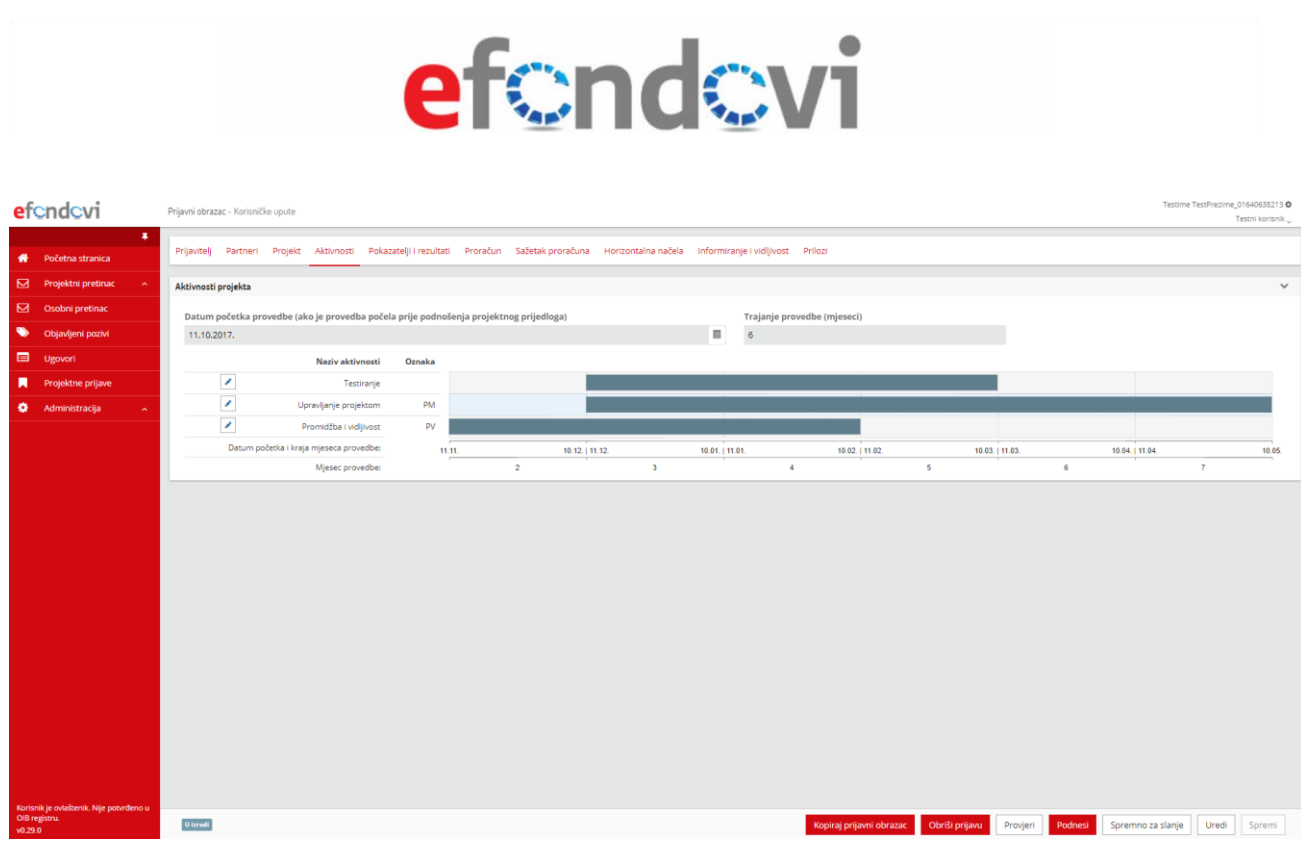

#### *Slika 5.19. Unos podataka o aktivnosti – bez unosa datuma početka provedbe*

U sekciji "Aktivnosti projekta" predefinirane su dvije aktivnosti "Upravljanje projektom" i "Promidžba i vidljivost" za koje je moguće izmijeniti podatke klikom na piktogram olovke i akciju "Uredi".

Akcijom "Spremi", unesene aktivnosti i izmijenjeni podaci dodanih ili postojećih aktivnosti prikazuju se u popisu aktivnosti i gantogramu aktivnosti.

#### <span id="page-26-0"></span>5.2.7 Kartica Aktivnosti OPULJP

U prijavnom obrascu Operativnog programa "Učinkoviti ljudski potencijali" (OPULJP) kartica "Aktivnosti" nema mogućnosti upisa datuma početka odvijanja projektnih aktivnosti prije odobrenja projekta.

U kartici "Aktivnosti" unose se aktivnosti projekta. U sekciji "Aktivnosti projekta" akcijom "+Dodaj aktivnost" otvara se podsekcija za unos/uređivanje podataka aktivnosti u projektu.

U polje "Završetak provedbe aktivnosti" upisuje se cjelobrojna vrijednost mjeseca završetka provedbe aktivnosti, ne kalendarsko ime ili broj mjeseca, već ukupan broj mjeseci od početka odvijanja projekta do kraja odvijanja aktivnosti. Tako na primjer, za projekt koji započinje u veljači, za aktivnost koja završava u travnju, upisuje se broj 2. Opisana kartica prikazana je na slici 5.20.

# efendevi

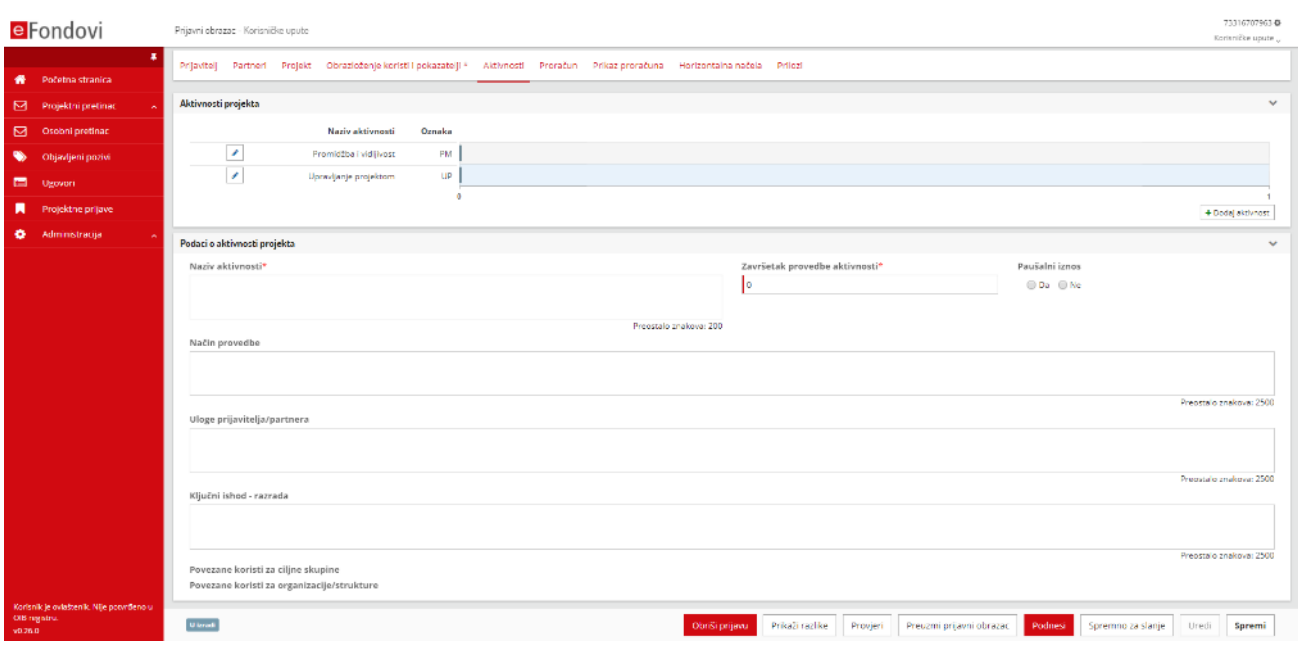

#### *Slika 5.20. Kartica Aktivnosti i pokazatelji OPULJP*

U sekciji "Aktivnosti projekta" predefinirane su dvije aktivnosti "Upravljanje projektom" i "Promidžba i vidljivost" za koje je moguće izmijeniti podatke klikom na piktogram olovke i akciju "Uredi".

Akcijom "Spremi" unesene aktivnosti i izmijenjeni podaci dodanih ili postojećih aktivnosti prikazuju se u popisu aktivnosti i gantogramu aktivnosti.

Ako je na pozivu definirano da se primjenjuje pravdanje troškova aktivnosti kao paušalne iznose, u sekciji Podaci o aktivnosti projekta bit će vidljiv *radio button* Paušalni iznos čijim postavljanjem na Da, stavke troška aktivnosti možemo u proračunu voditi kao paušalne iznose.

#### <span id="page-27-0"></span>5.2.8 Kartica Pokazatelji i rezultati

U kartici "Pokazatelji i rezultati" na slici 5.21. nakon globalne akcije "Uredi", akcijom "Dodaj" u sekciji "Novi rezultat" moguće je dodati novi pokazatelj te povezati rezultat s aktivnostima definiranima na kartici "Aktivnosti". Izmjene je potrebno pohraniti akcijom "Spremi". Odabrani pokazatelj moguće je obrisati klikom na piktogram kante za smeće.

Novi rezultat moguće je dodati nakon globalne akcije Spremi akcijskim gumbom "+Dodaj novi rezultat".

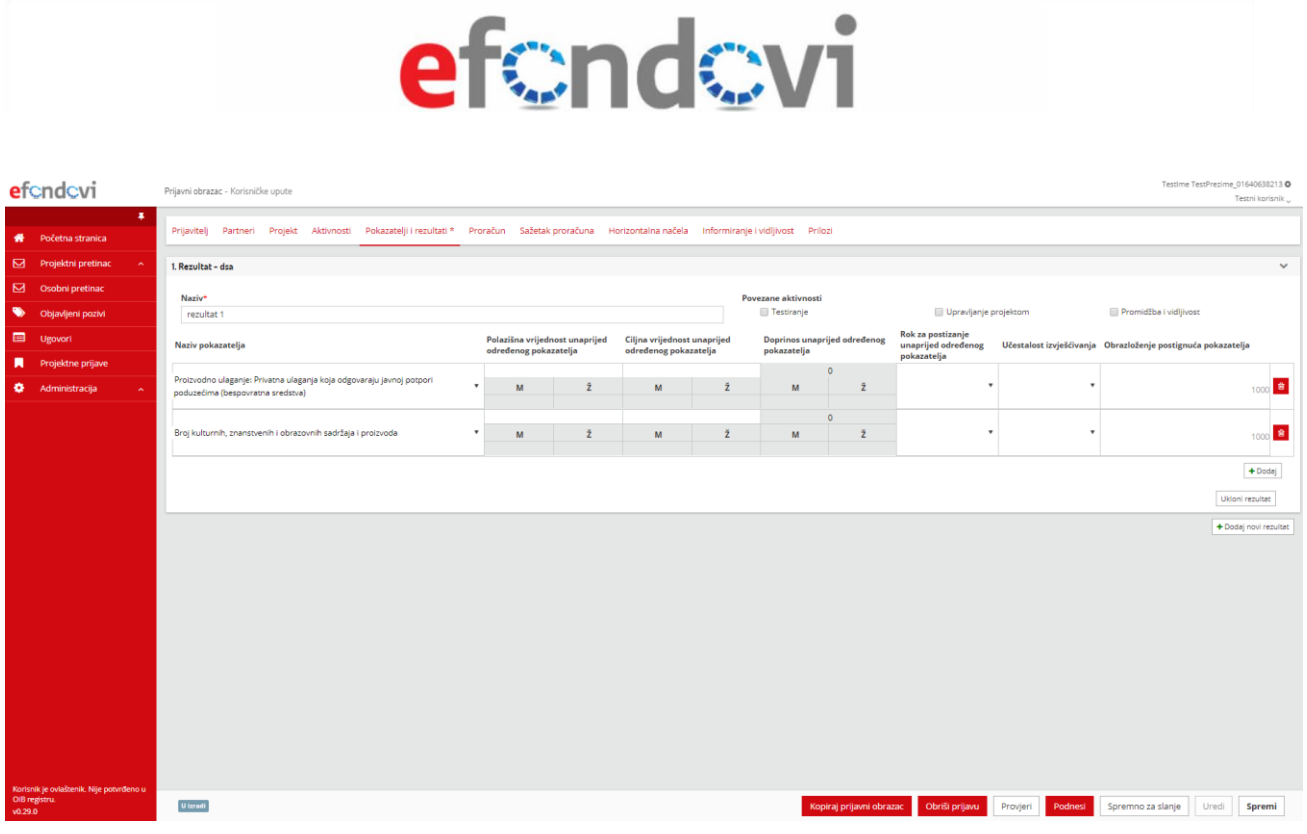

#### *Slika 5.21. Kartica Pokazatelji i rezultati*

#### <span id="page-28-0"></span>5.2.9 Kartica Proračun

Kartice "Proračun" za Operativni program "Konkurentnost i kohezija" (OPKK) i Operativni program "Učinkoviti ljudski potencijali" (OPULJP), razlikuju se u velikom dijelu te će u nastavku uputa biti zasebno opisane.

#### *5.2.9.1 Kartica Proračun za OPKK*

U kartici "Proračun" potrebno je za sve aktivnosti urediti planirane stavke troška. Polja proračuna ovise o pozivu za koji se ispunjava Projektna prijava.

U kartici "Proračun" upisuju se stavke proračuna po aktivnostima projekta, uz odabir primjenjivog modela fiksne stope (slika 5.22) te primjenjivost izračuna troškova primjenom standardnih veličina jediničnog troška i paušalnih iznosa. Aktivnosti projekta prikazane su u zasebnim sekcijama.

Ako se u sekcijama "Standardna veličina jediničnih troškova"(SVJT) i "Paušalni iznos" odabere *radio button* "Da" prikazuju se predefinirane stavke troška proračuna i njihovi detalji koji su definirani na pozivu. Podaci stavke troška proračuna mogu se koristiti prilikom uređivanja podataka nove stavke troška proračuna u aktivnostima projekta prilikom odabira vrste troška. Opisan slučaj prikazan je na slici 34. Uz odabir predefiniranih SVJT-ova moguće je dodati i novi ovisno o potrebama prijavitelja.

# efondovi

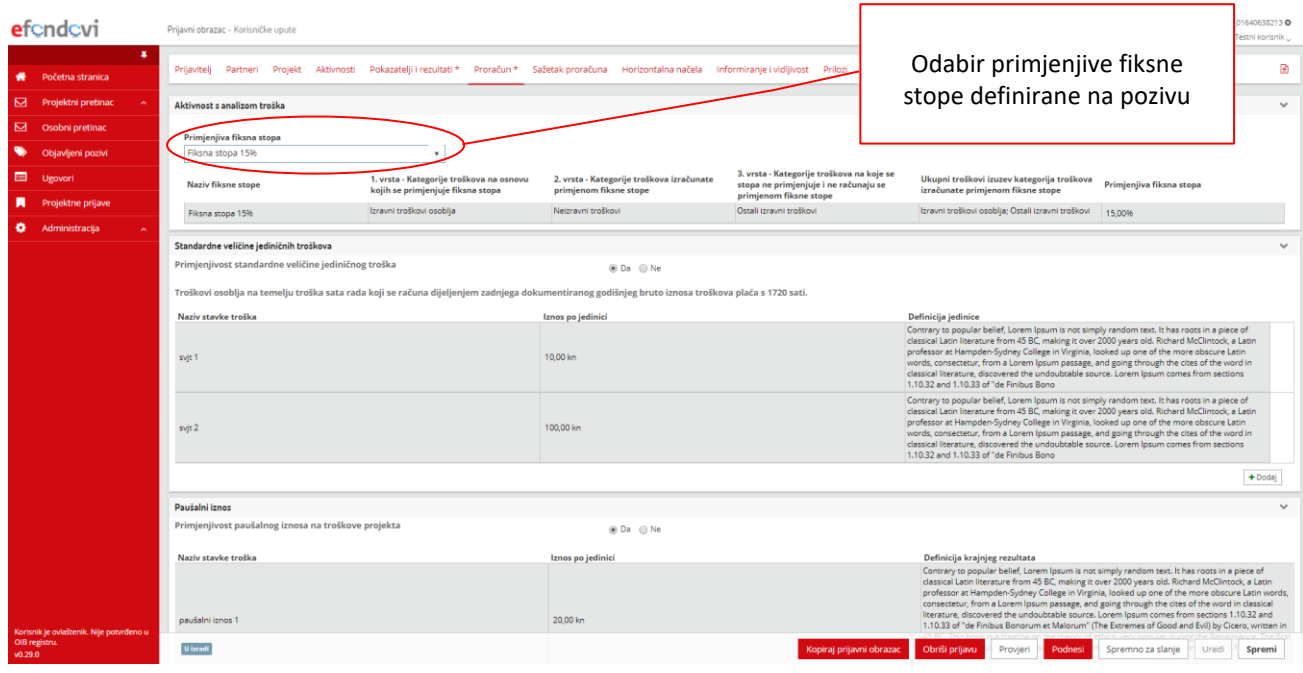

### *Slika 5.22. Kartica Proračun OPKK*

Nova stavka troška za odabranu aktivnost dodaje se akcijom "Dodaj". Nakon akcije "+Dodaj" prikazuje se prazna tablica stavke troška spremna za uređivanje kao na slici 5.23.

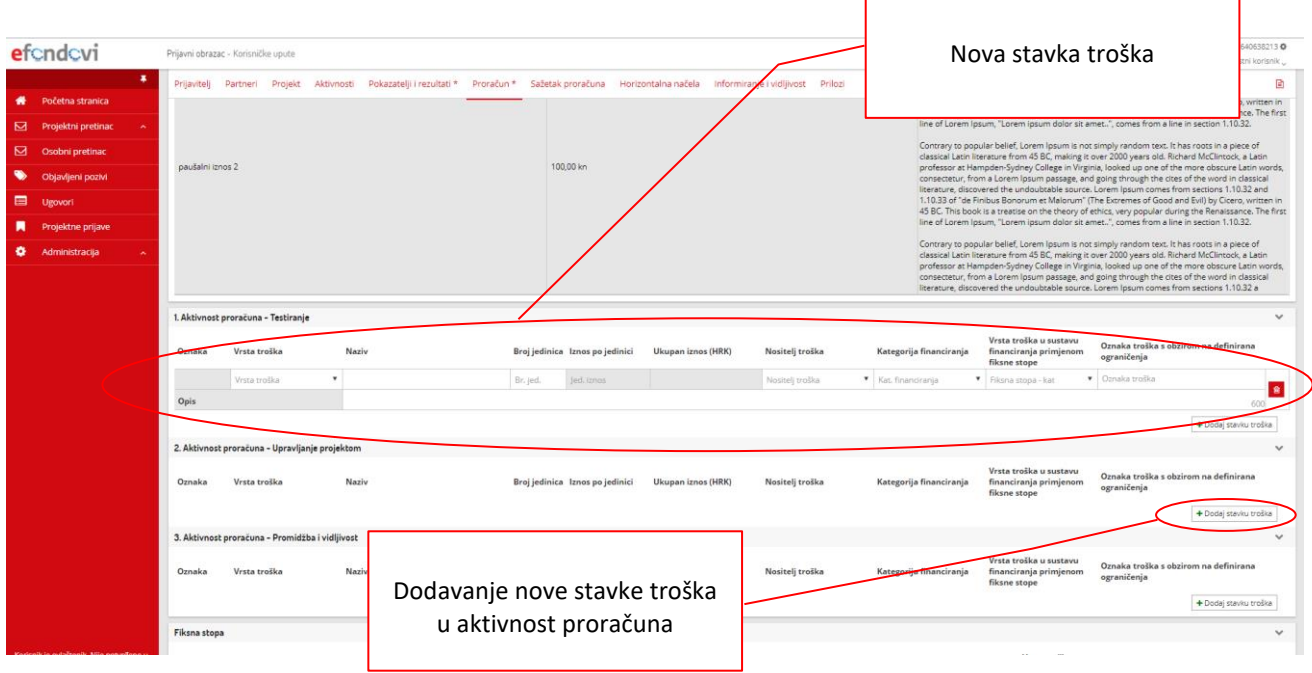

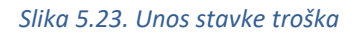

Klikom na akcijski gumb "Spremi" izmjene se pohranjuju u podsekciji odabrane aktivnosti.

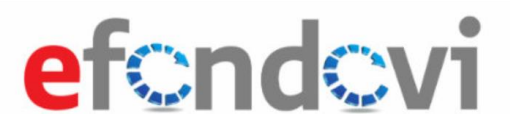

### *5.2.9.2 Kartica Proračun za OPULJP*

Unos stavki troška i odabir primjenjive fiksne stope sličan je kao i na OPKK obrascu. Pregled kartice dan je slikom 5.24.

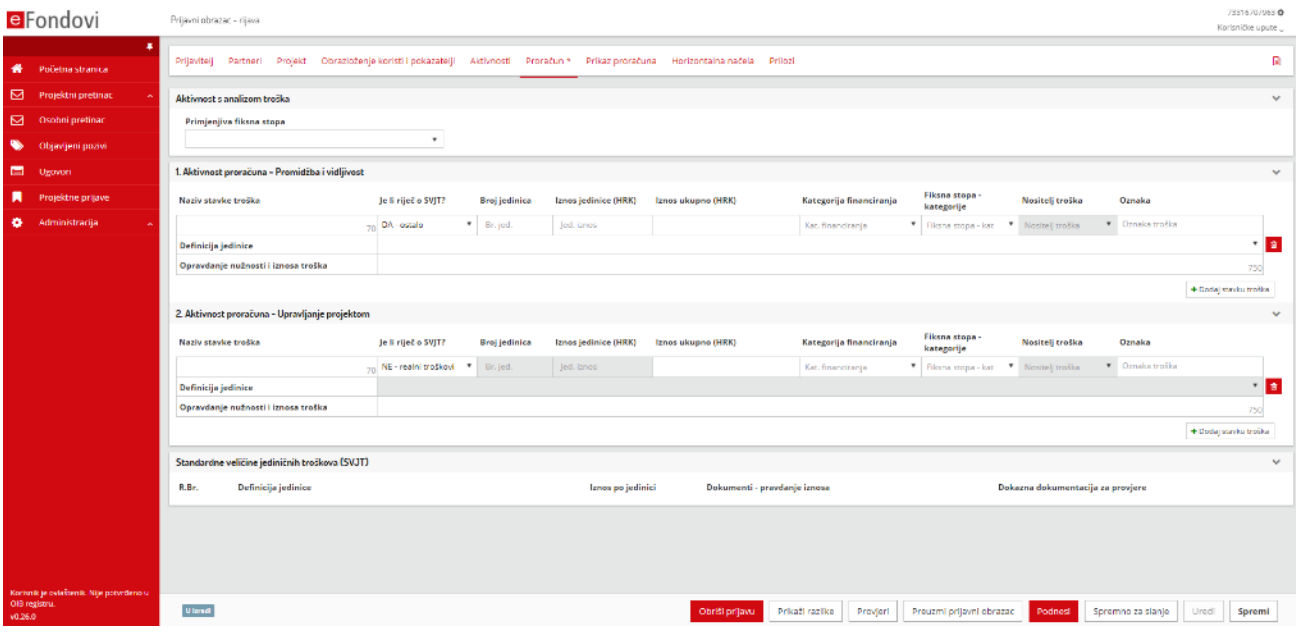

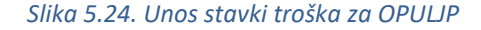

Ovisno o značajkama poziva za koji se ispunjava prijavni obrazac, broj polja za unos karakteristika stavki troška može varirati jer određena polja za neke pozive nisu primjenjiva. U slučaju da u stavkama troška postoji polje "Je li riječ o SVJT" (standardna veličina jediničnog troška) i ako je u barem jednoj stavki troška odabrana vrijednost "DA ...", ispod zadnje sekcije "Aktivnosti proračuna" generira se tablica SVJT u kojoj su upisani svi SVJT navedeni u "Aktivnostima proračuna" kao što je prikazano na slici 5.25. Ako se u tablici izmjeni odabrani iznos po jedinici, isti će se izmijeniti u svim stavkama troška koji imaju istu definiciju. Dodavanje datoteke u tablicu Standardna veličina jediničnog troška omogućeno je akcijom "Spremi".

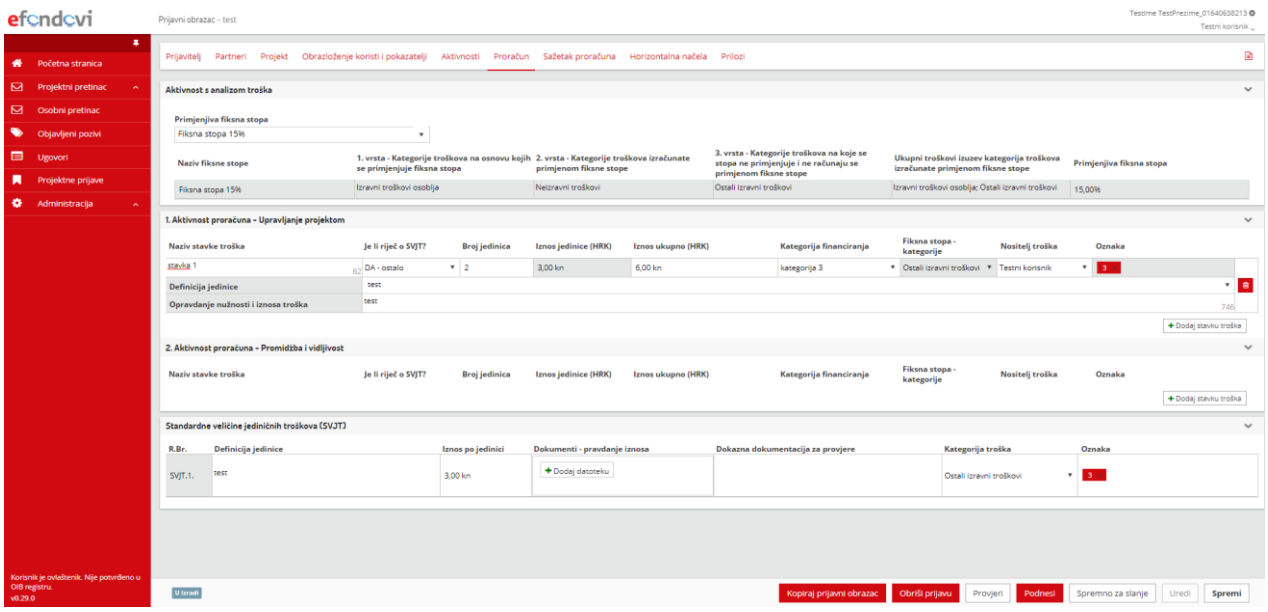

*Slika 5.25. Tablica SVJT*

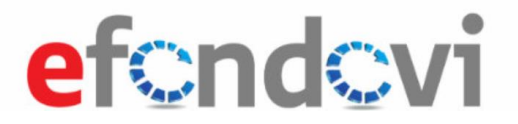

Pregledniji prikaz stavki troška po aktivnostima, bez polja "Definicija jedinice" i "Opravdanje nužnosti i iznosa troška", moguće je dobiti klikom na piktogram dokumenta u traci izbornika (slika 5.26). Navedena polja mogu se otkrivati i sakrivati u prikazu.

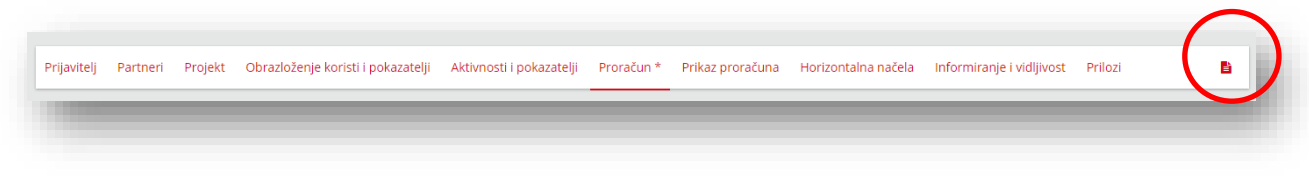

#### *Slika 5.26: Piktogram dokumenta u alatnoj traci*

#### <span id="page-31-0"></span>5.2.10 Kartica Sažetak proračuna

Kartic "Sažetak proračuna" razlikuju se po svojem sadržaju za Prijavni obrazac OPKK i OPULJP (slika 5.27 i 5.28). U sekciji "Sažetak proračuna" sustav automatski učitava podatke unesene po stavkama troška projektnih aktivnosti.

U sekciju "Izvori financiranja" moguće je unositi iznose bespovratnih sredstava ili intenzitet potpore (slika 5.27 i 5.28). Sustav će samostalno izračunati iznose preostalih polja u tablici "Izvori financiranja" (slika 5.29).

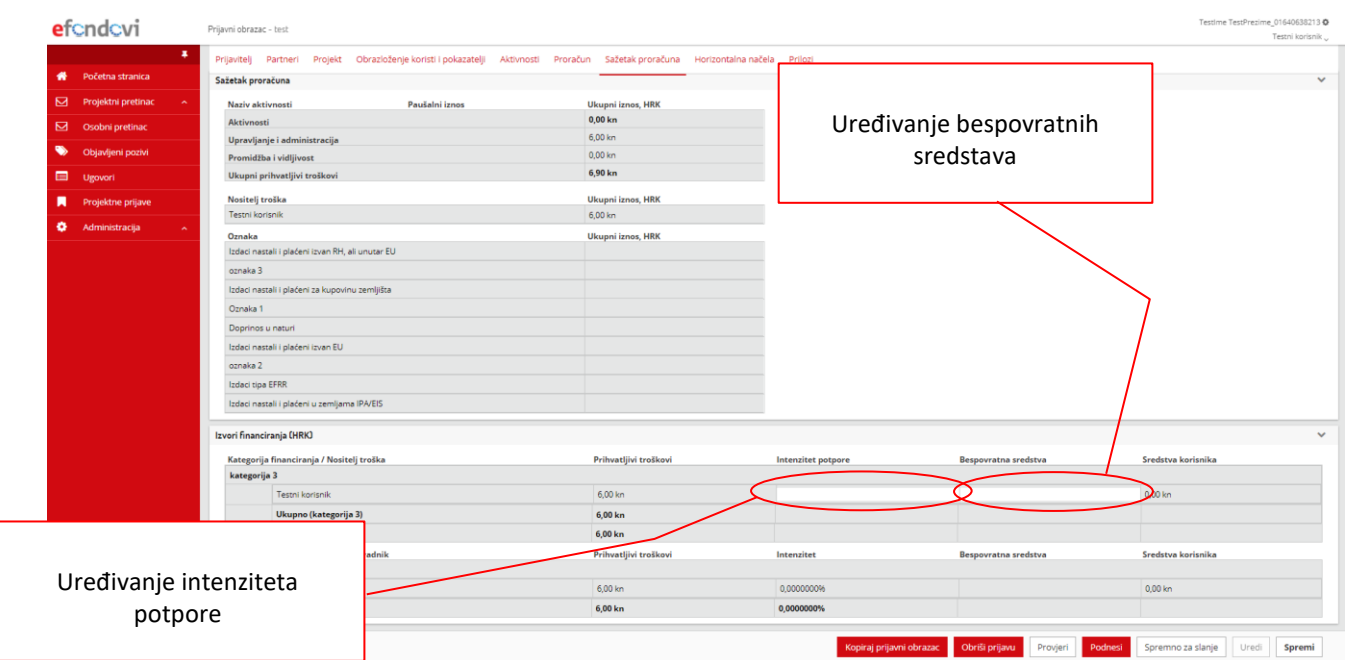

*Slika 5.27: Popunjavanje sekcije Izvori financiranja - OPULJP*

# efendevi

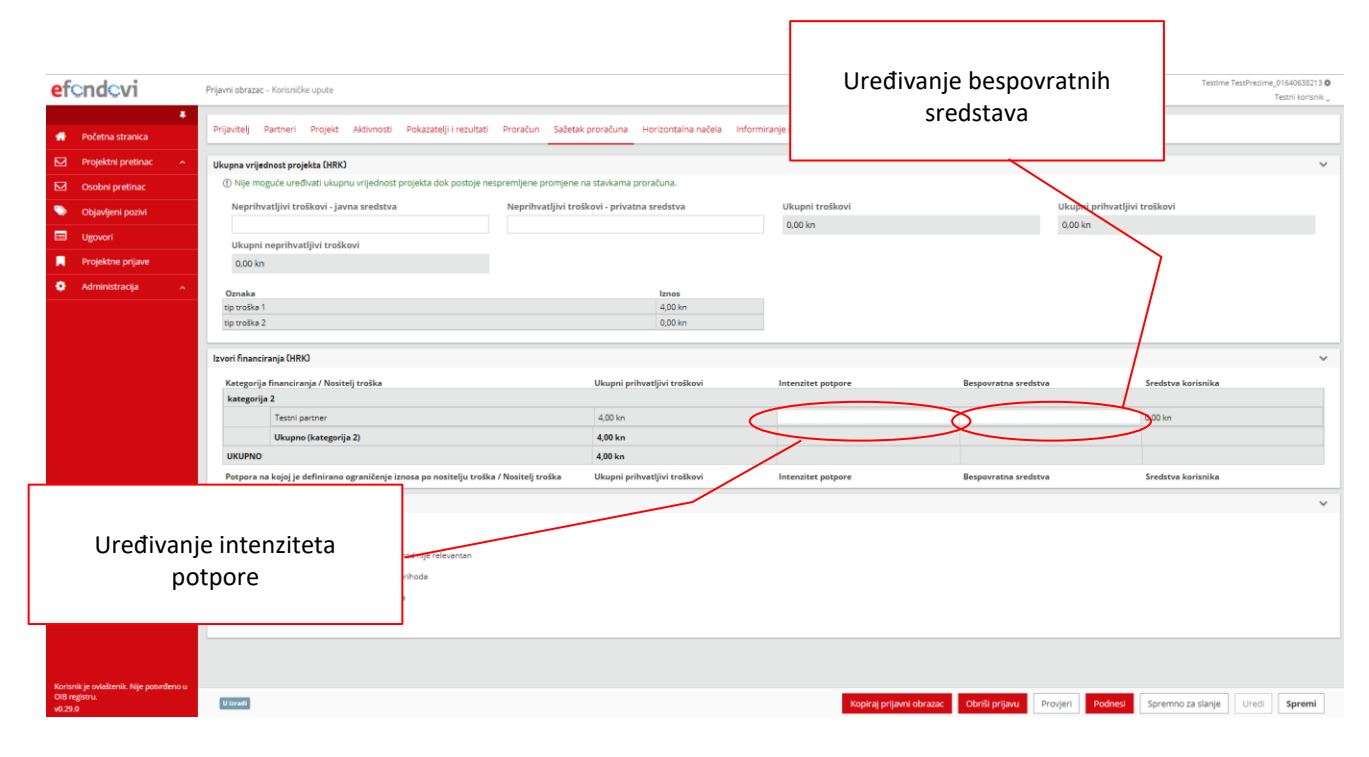

### *Slika 5.28: Popunjavanje sekcije Izvori financiranja - OPKK*

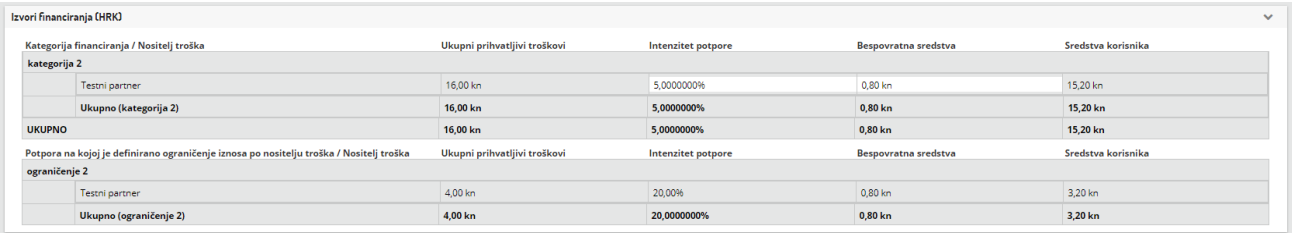

#### *Slika 5.29: Izvori financiranja – OPKK*

#### <span id="page-32-0"></span>5.2.11 Kartica Horizontalna načela - OPKK

U kartici "Horizontalna načela" u svakoj sekciji moguće je odabrati jednu ili više tema na koje će projekt imati pozitivan ili neutralan utjecaj, te obrazložiti na koji način će projekt ostvariti taj utjecaj (slika 5.30).

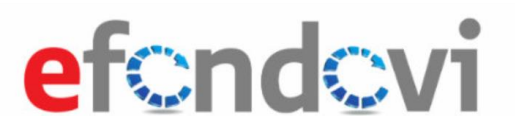

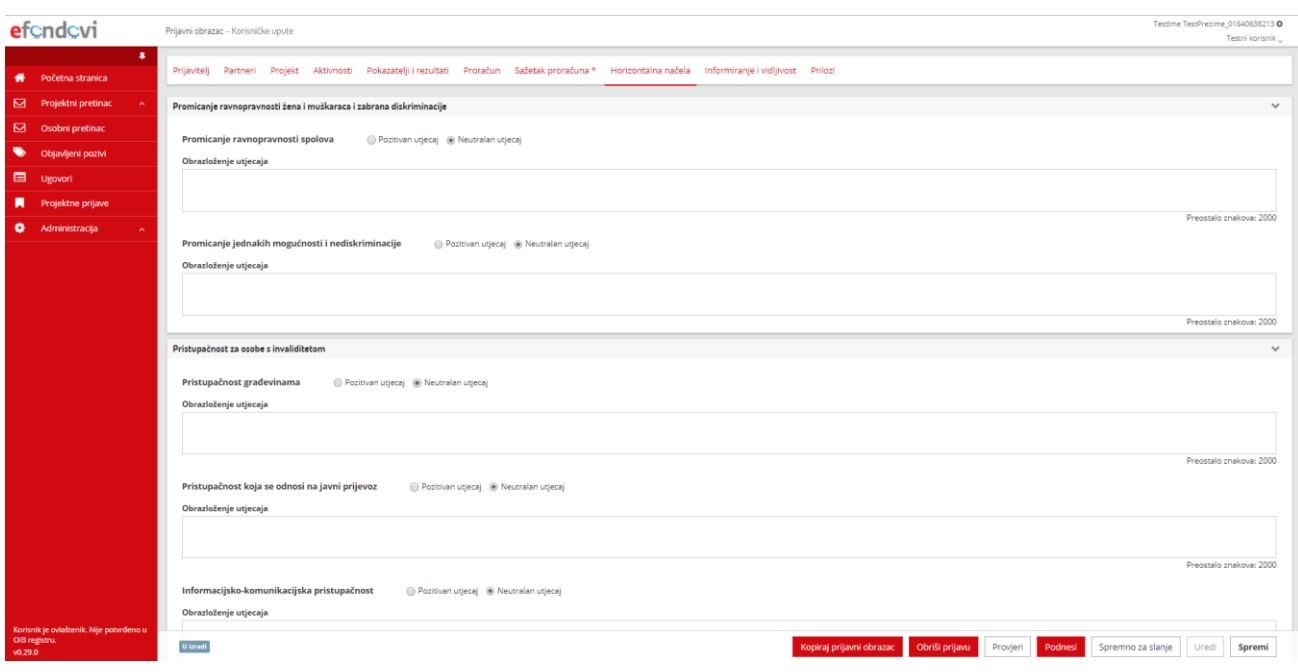

#### *Slika 5.30. Popunjavanje kartice Horizontalna načela – OPKK*

#### <span id="page-33-0"></span>5.2.12 Kartica Horizontalna načela - OPULJP

U kartici "Horizontalna načela" moguće je odabrati jednu ili više mjera te njezin "Pozitivan utjecaj" ili "Neutralan utjecaj". Kada se za odabranu mjeru odabere Pozitivan utjecaj, stvore se dodatna pitanja, odnosno moguće je opisati doprinos i odabrati poveznicu mjere s aktivnostima. Kartica je prikazana na slici 5.31.

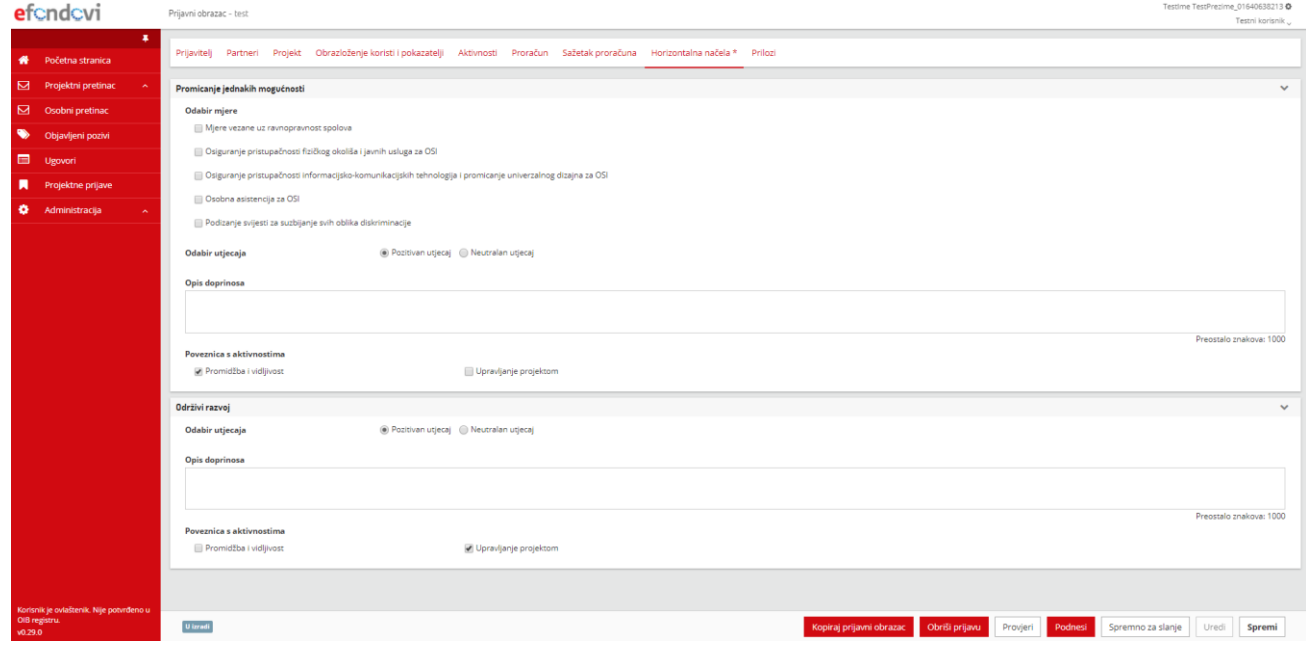

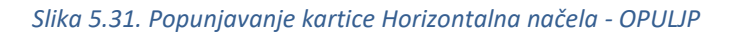

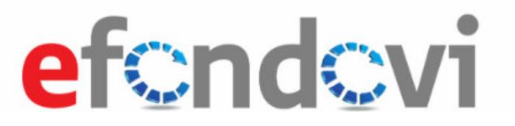

### <span id="page-34-0"></span>5.2.13 Kartica Informiranje i vidljivost - OPKK

Na kartici "Informiranje i vidljivost" moguće je odabrati vrste medija i definirati ciljne skupine do kojih se planira doprijeti odabranim medijima. Kartica je prikazana na slici 5.32.

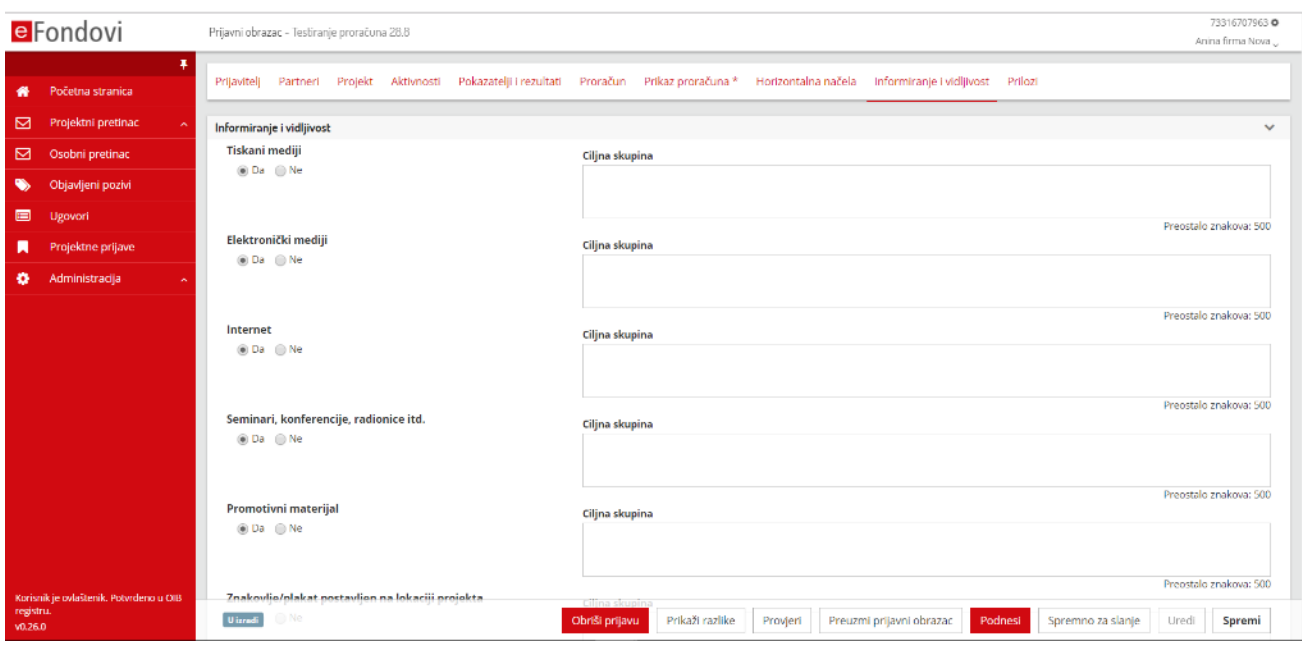

*Slika 5.32. Popunjavanje kartice Informiranje i vidljivost*

#### <span id="page-34-1"></span>5.2.14 Kartica Prilozi

U kartici "Prilozi" moguće je uz prijavu priložiti potrebne dozvole za provedbu projekta i ostale popratne dokumente koji su traženi u pozivu na dostavu projektnih prijava. Akcijom "Dodaj" u sekciji "Popis dozvola" otvara se skočni prozor u kojega se unose osnovni podaci o dokumentu, kako je prikazano na slici 5.33. Dokument se pohranjuje u elektronskom obliku akcijom "Dodaj datoteku".

# efendevi

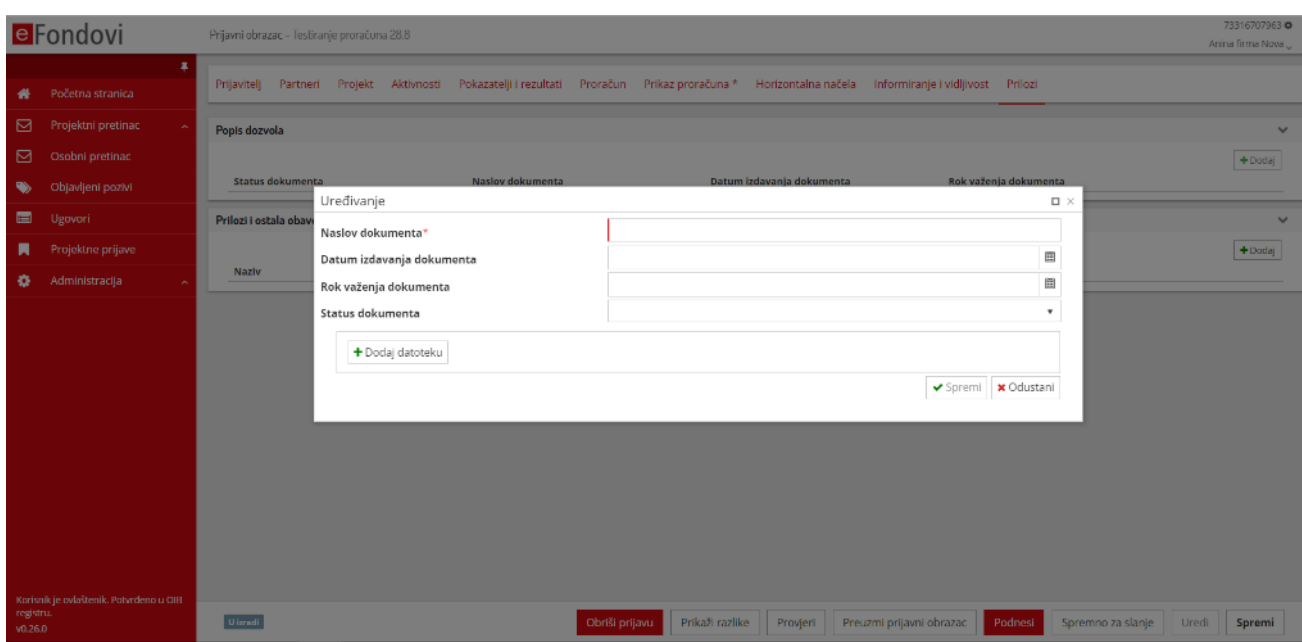

#### *Slika 5.33. Unos u Popis dozvola*

Klikom na akcijski gumb "Spremi" na skočnom prozoru, kako je prikazano na slici 5.3, upisana dozvola uvrštava se u Popis dozvola.

#### <span id="page-35-0"></span> $5.3$ Podnošenje projektne prijave

Nakon uspješnog popunjavanja svih polja u prijavnom obrascu, te učitavanja svih potrebnih priloga i dodataka, potrebno je dostaviti prijavni obrazac tijelu koje će obaviti pregled, evaluaciju i odabir projektnih prijava za odobravanje financiranja i sklapanje ugovora o financiranju. Postupak je dan u nastavku dokumenta.

#### <span id="page-35-1"></span>5.3.1 Provjera upisa

Prije predaje projektnog obrasca, u bilo kojem trenutku popunjavanja obrasca, akcijom "Provjeri" moguće je provjeriti ispravnost popunjavanja polja obrasca. Rezultat provjere je popis svih nepravilno popunjenih polja u sustavu – "Greške prijavnog obrasca", kao što je prikazano na slici 5.34.

# efendevi

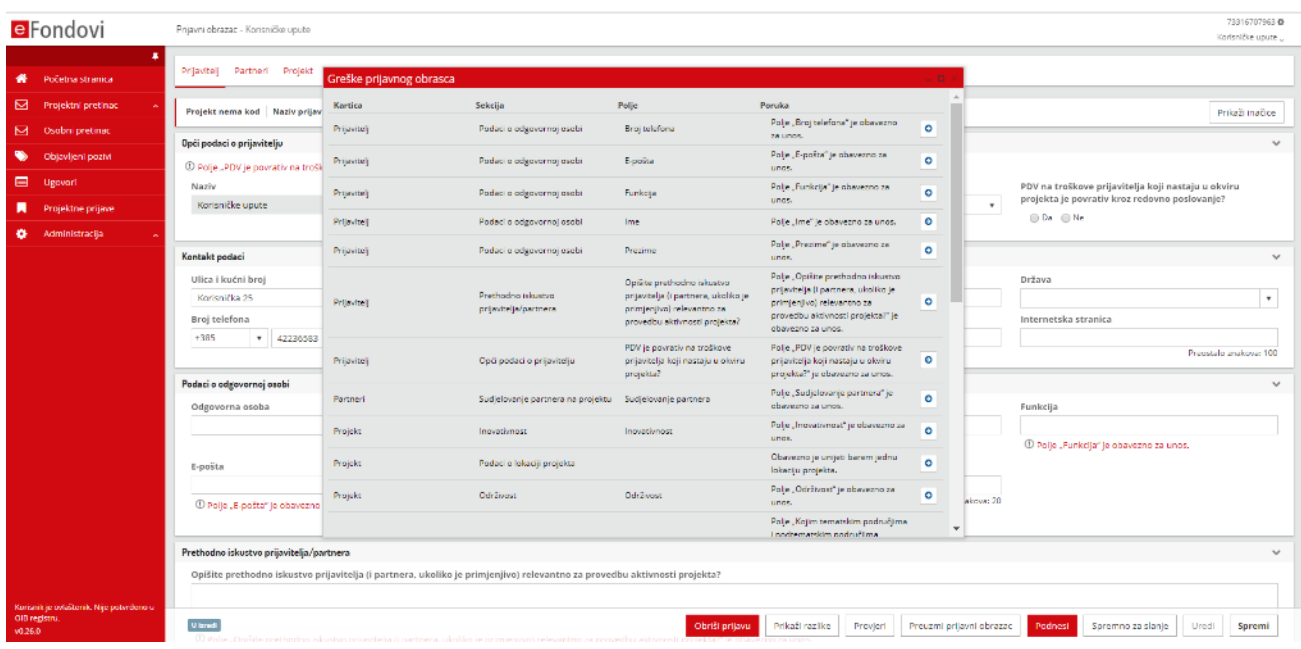

#### *Slika 5.34. Provjera upisa u Prijavni obrazac*

Klikom na piktogram strelice odabranog polja u popisu, korisnik se preusmjerava na odabrano polje koje sadrži pogrešne podatke. Na vrhu sekcije ili podno nepravilno popunjenog polja postavljen je zapis o pogrešnom popunjavanju polja, kako je prikazano na slici 5.35. Sekcija na kojoj je detektirana greška tinja crveno nekoliko trenutaka.

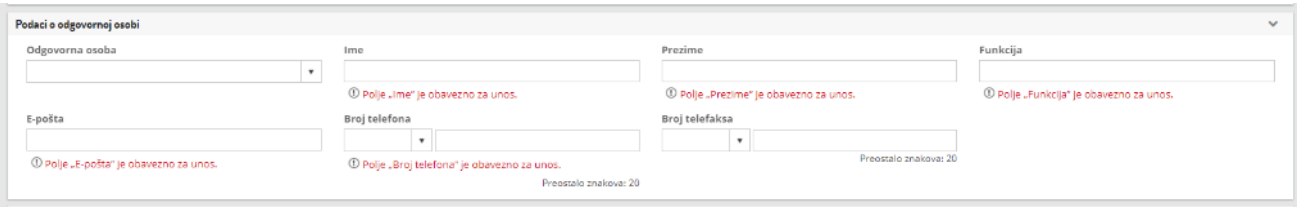

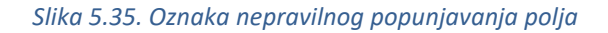

#### <span id="page-36-0"></span>5.3.2 Podnošenje i povlačenje prijave

Nakon završene provjere i ispravaka prijavnog obrasca, projektna prijava podnosi se nadležnom tijelu akcijom "Podnesi". Ako nema pogrešno upisanih podataka u obrascu javlja se poruka za potvrdu slanja projektne prijave instituciji, kao što je prikazano na slici 5.36.

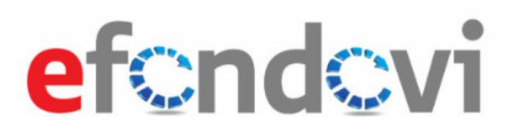

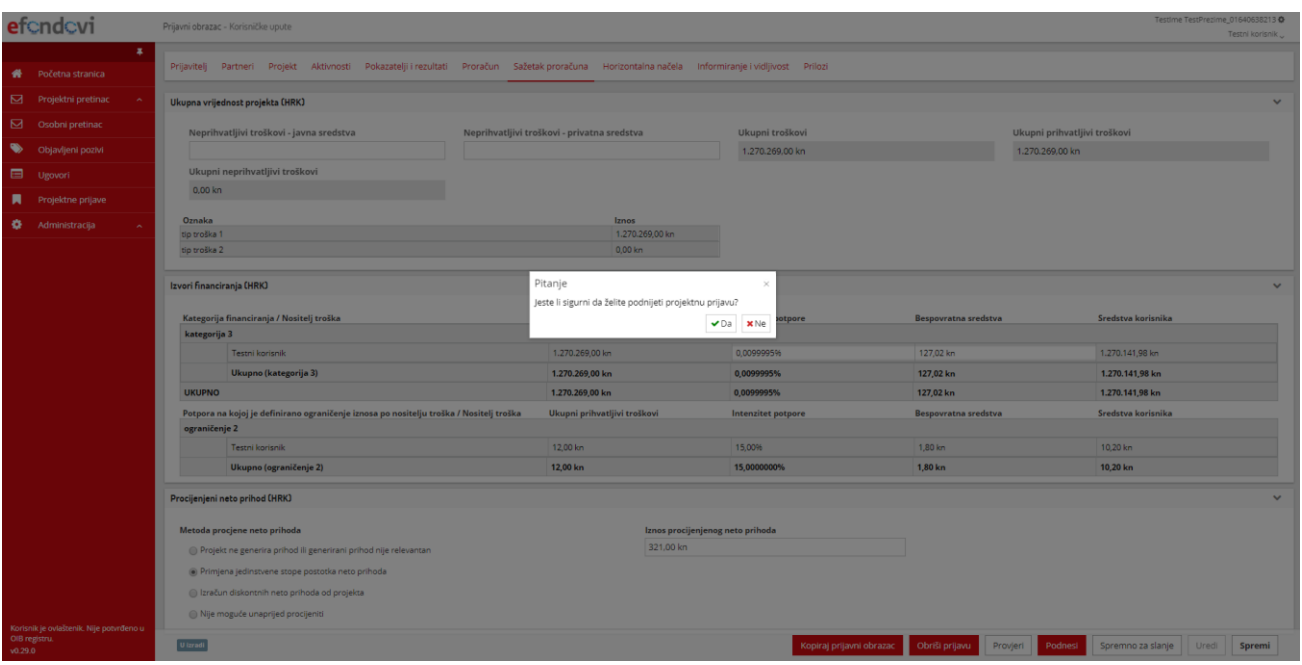

*Slika 5.36. Potvrda podnošenja projektne prijave*

Prijava prelazi u status "Prijava poslana u nadležno tijelo" i ne može se više uređivati. Akcija podnošenja prijave nalazi se na alatnoj traci prikazanoj na slici 5.37.

| <b>U</b> izrad | Obriši prijavu |  | Prikaži razlike   Provjeri   Preuzmi prijavni obrazac   Podnesi   Spremno za slanje |  | Uredi | Spremi |  |
|----------------|----------------|--|-------------------------------------------------------------------------------------|--|-------|--------|--|
|                |                |  |                                                                                     |  |       |        |  |

*Slika 5.37. Alatna traka – gumb Podnesi* 

Kada je prijava u statusu "Prijava poslana u nadležno tijelo" moguće su akcije "Povuci prijavu", "Kopiraj prijavni obrazac" i "Prikaži razlike", kako je prikazano na slici 5.38.

# efondovi

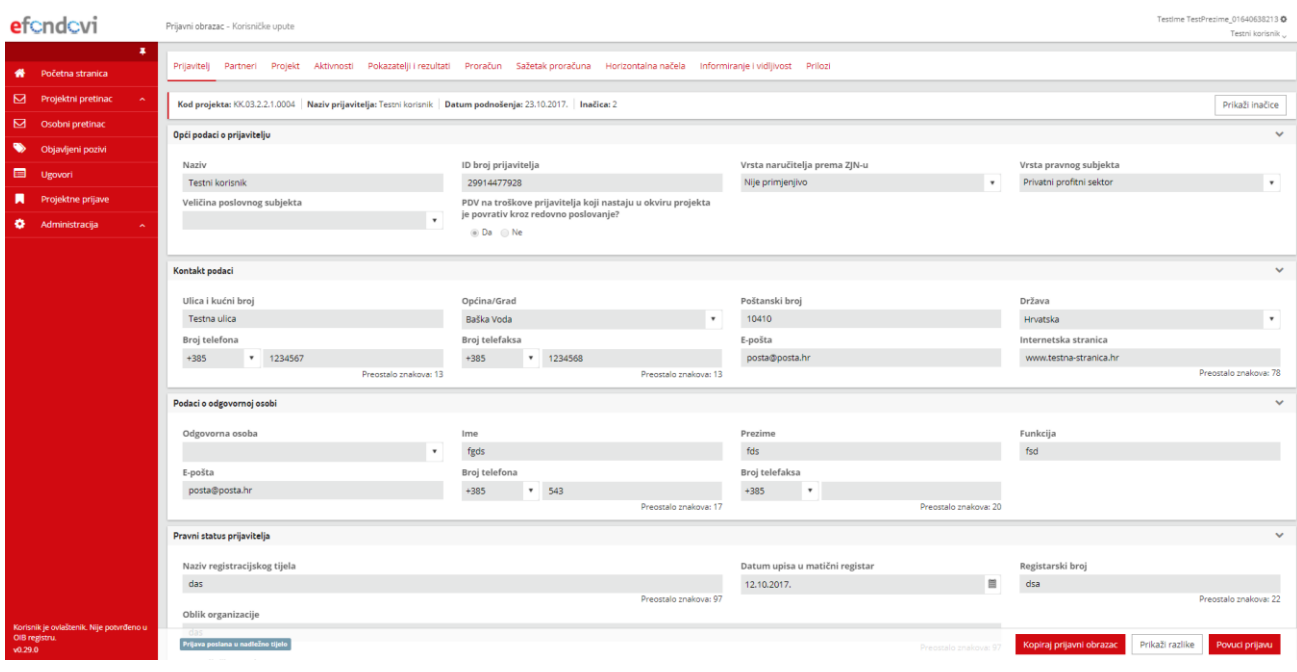

#### *Slika 5.38. Podneseni Prijavni obrazac i dostupne akcije*

Prijava se može povući akcijom "Povuci prijavu". Prijava prelazi u status "Povučena". Povučena prijava više se ne može koristiti za ponovljenu prijavu. Moguće su samo akcije "Prikaži razlike" i "Kopiraj prijavni obrazac", kako je prikazano na slici 5.39.

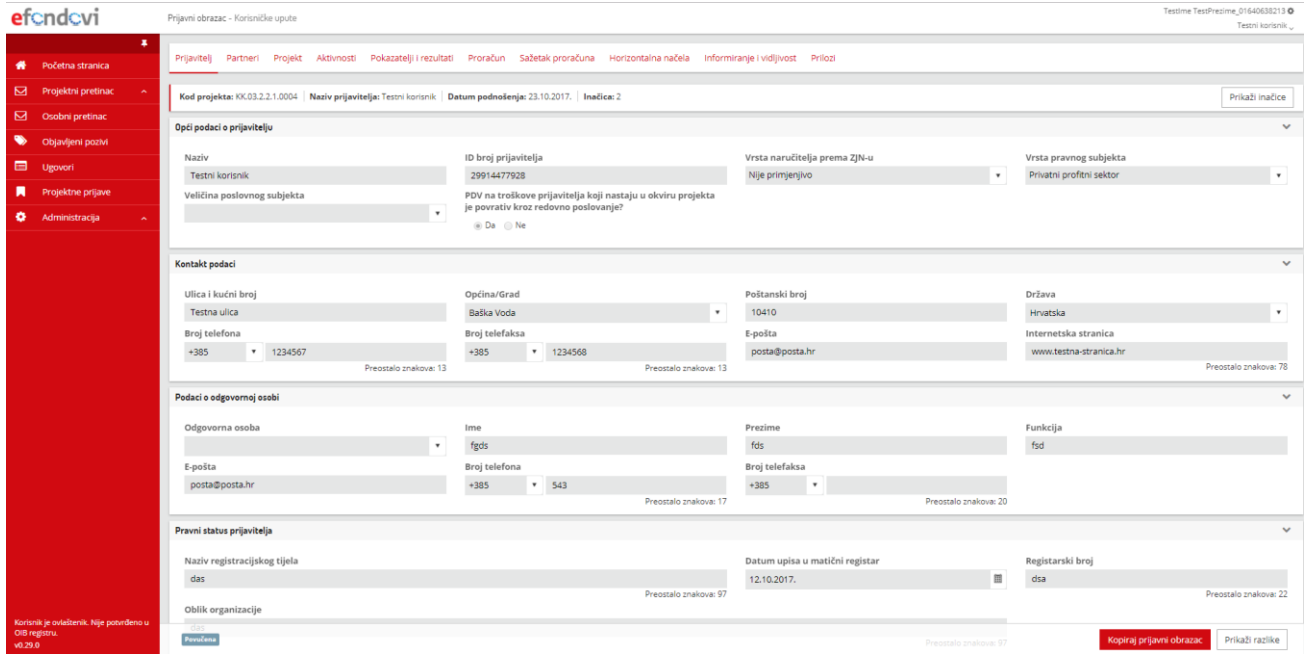

*Slika 5.39. Akcijska traka podnesene prijave*